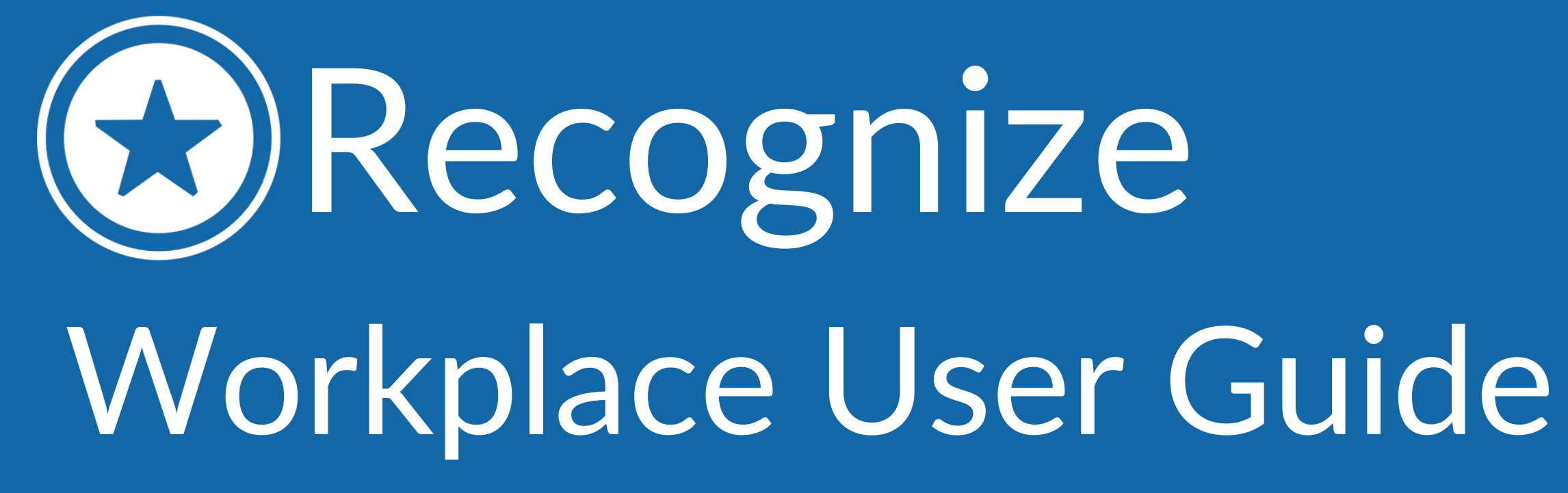

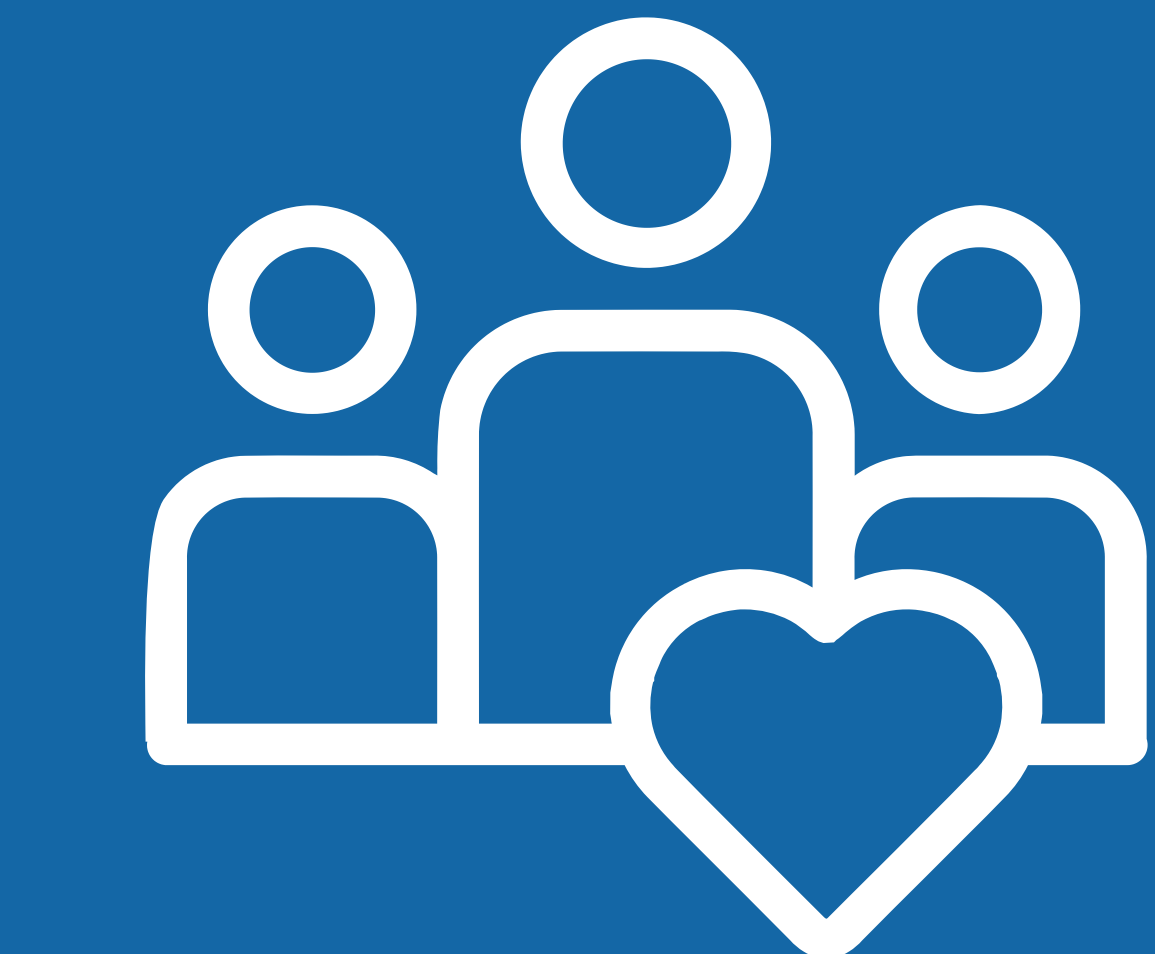

### Welcome to Recognize

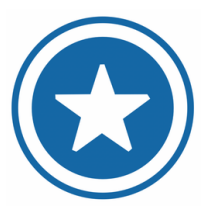

Open the chat bot in the bottom right corner and search for Recognize to get started!

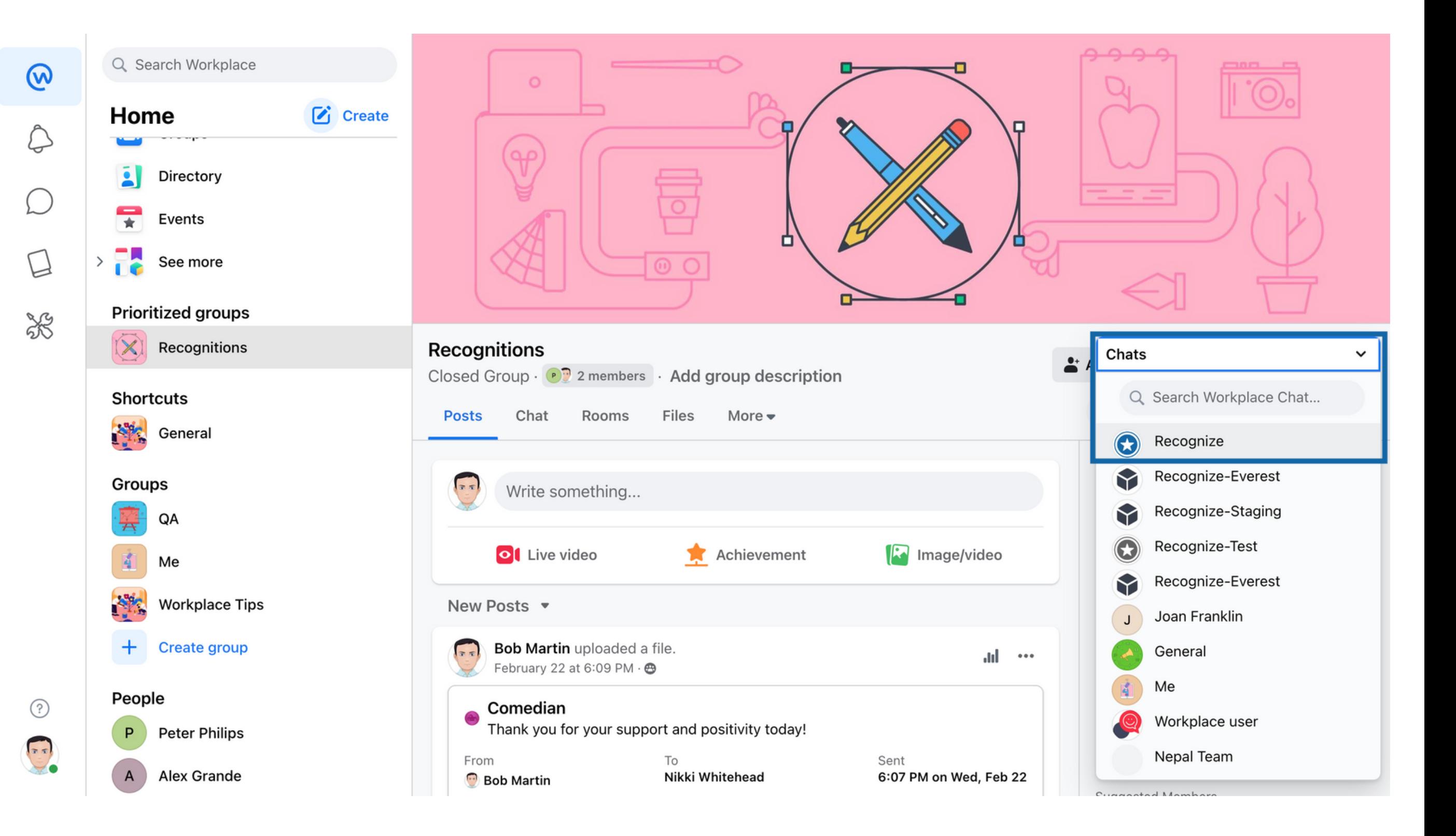

Recognize is an employee engagement platform that allows you to celebrate your peers for exhibiting company values and creating a positive work culture. Recognize is integrated into your Workplace environment as a bot for easy access and visibility.

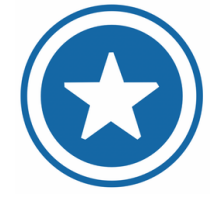

# Connecting to Recognize

A new window will open, asking you to log-in to your Recognize account if you aren't already. Enter your credentials, and click Go. 1. To connect your Recognize  $\sim$  2. A new window will open, asking  $\sim$  3.

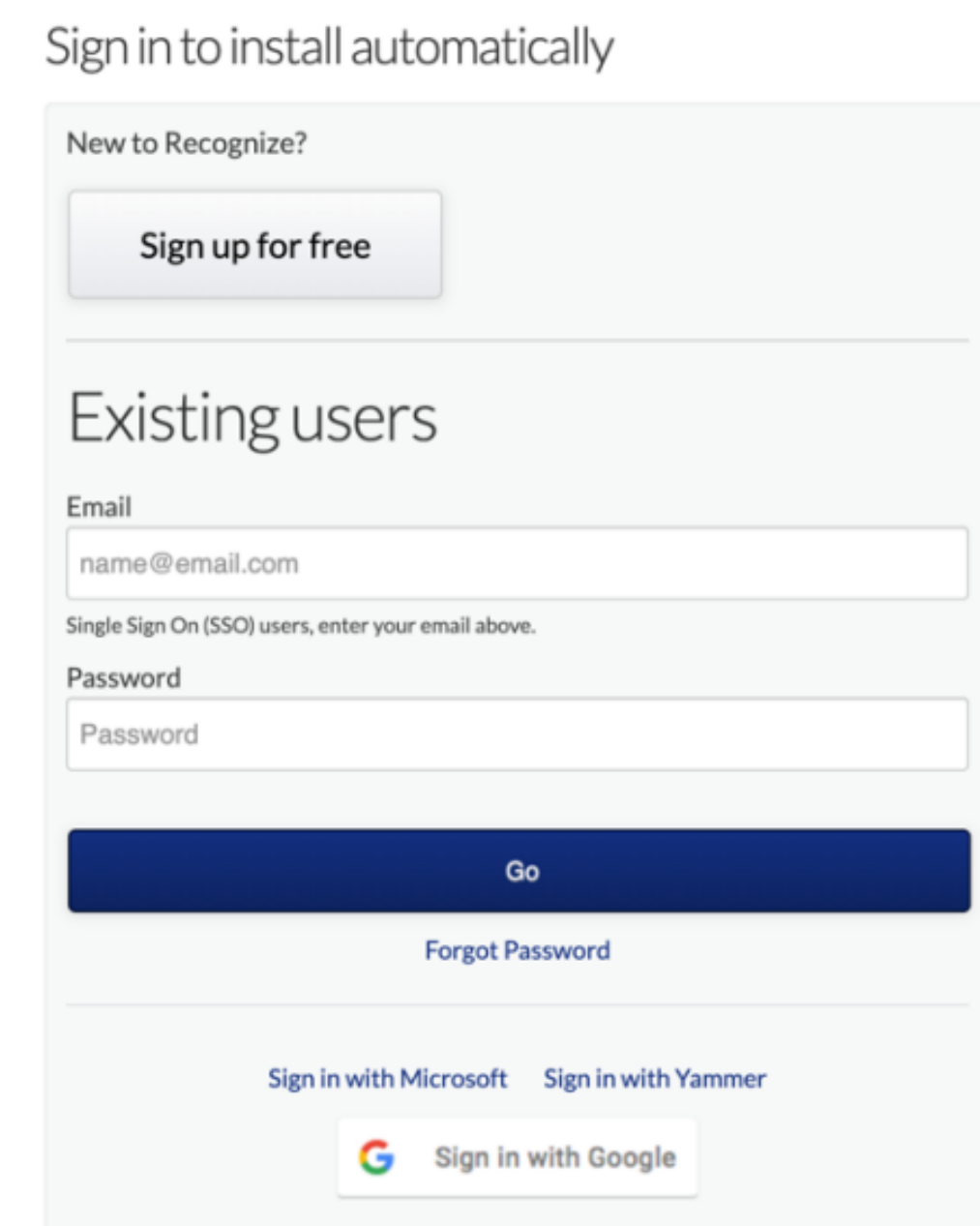

### 3. Congrats! You have now connected the Recognize Bot to your account and can start sending Recognitions! .

 $\times$ 

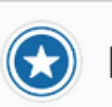

#### Recognize

Nice work, Recognize is installed! To recognize someone, open the bot menu (3 horizontal lines in the text box), and select "Send Recognition". Write help if you need anything or go to https://recognizeap  $\bigodot$ p.com/help Help Aa

To connect your Recognize account to Workplace, type Get started in the Recognize chat bot.

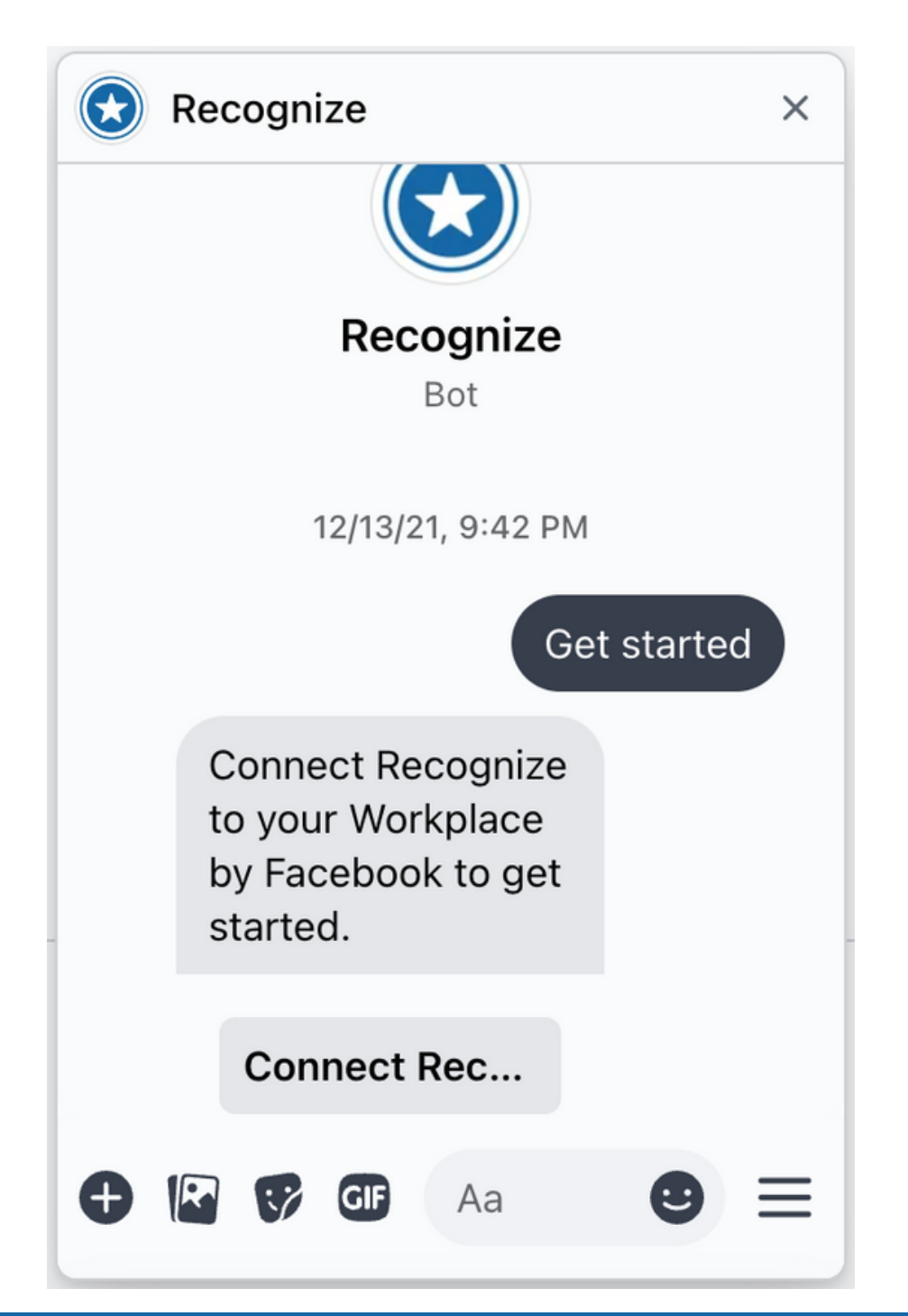

### Recognize in Workplace

You will be notified via email, and in the chat bot when you have been Recognized.

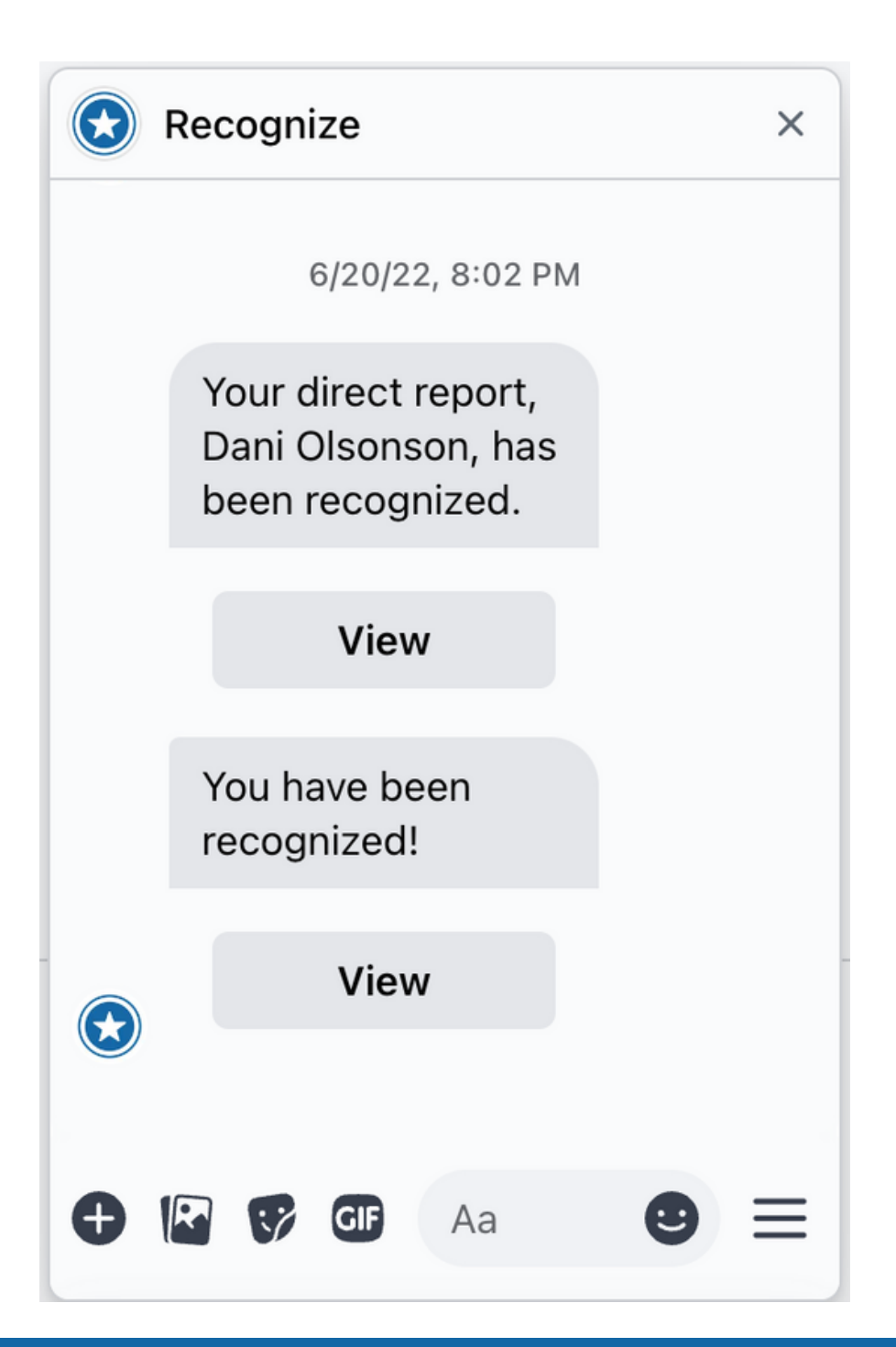

1. You will be notified via 2. You can interact with the 3.<br>
2. Solution of the chat bot and in things 3. chat bot by typing in things like Recognize, Rewards, or Profile.

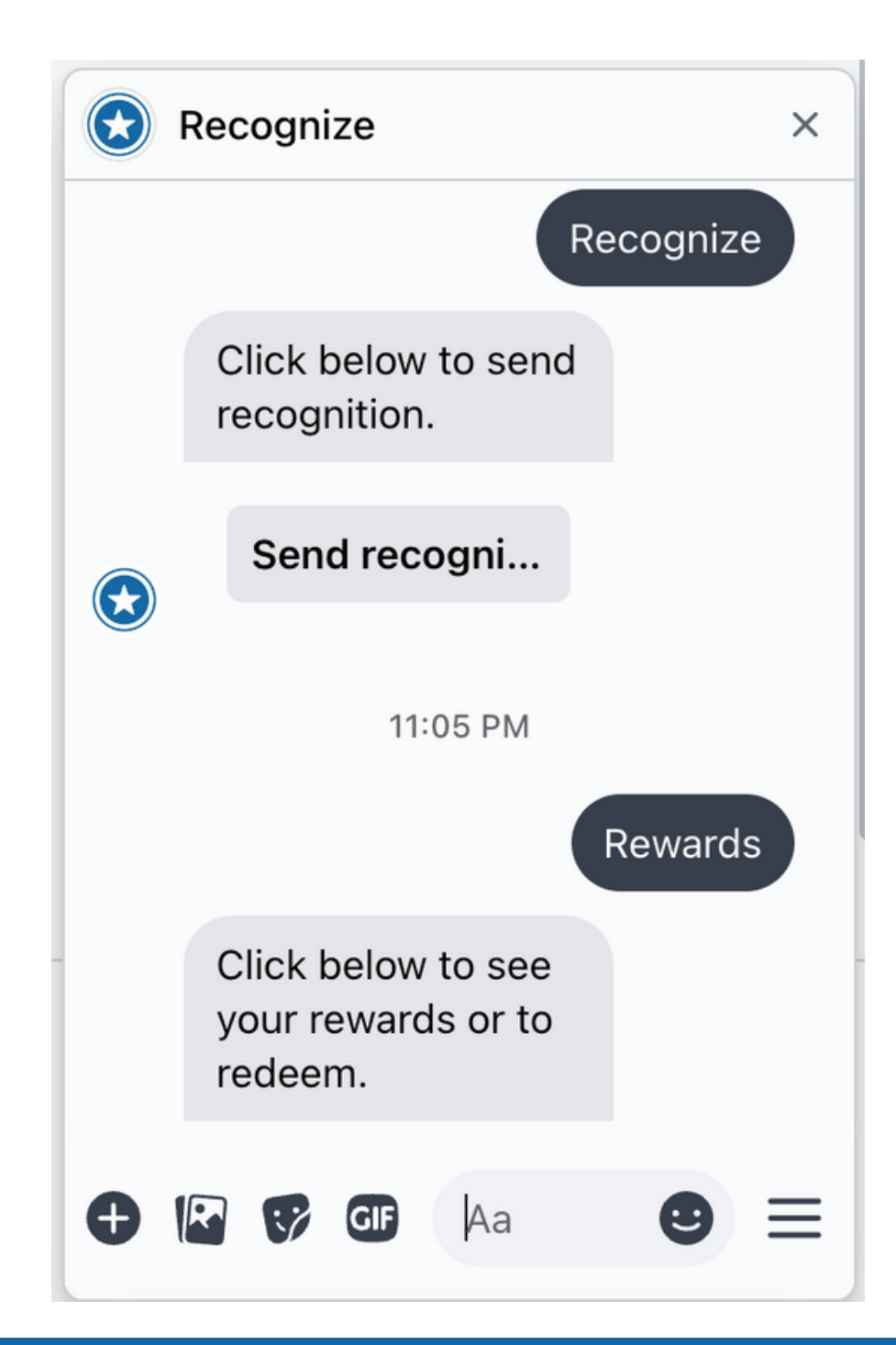

#### Open the bot menu (3 horizontal lines in the text box), to send a Recognition or open the Recognize App.

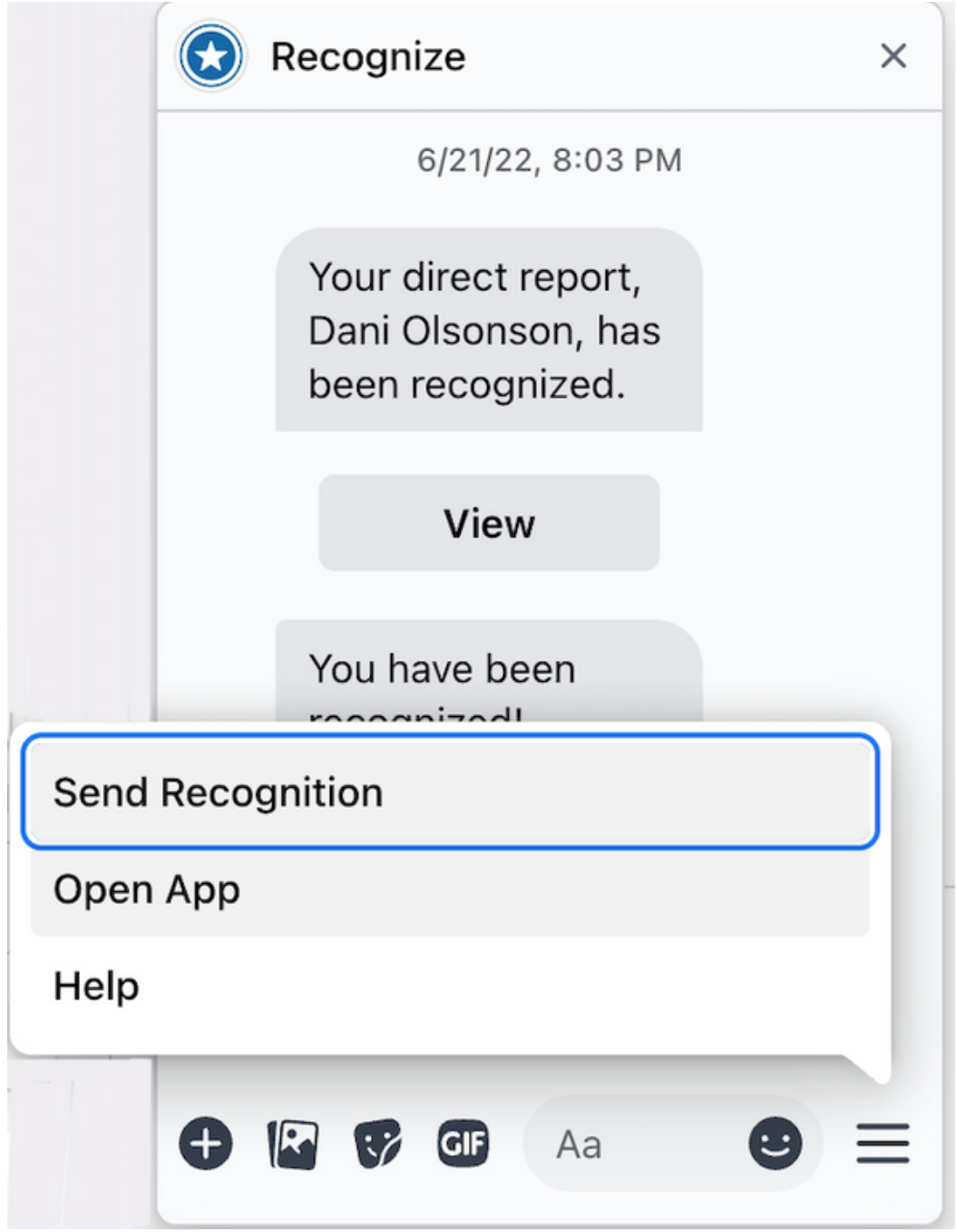

### Sending a Recognition

You can select 'Send Recognition' on the bot menu or 'Open App' and select the star icon on the top tool bar to send a Recognition. 1. You can select 'Send<br>
2. Select a **Badge** that<br>
2. Select a **Badge** that<br>
2. select a **Badge** that<br>
2. select a **Badge** that<br>
2. select a **Badge** that

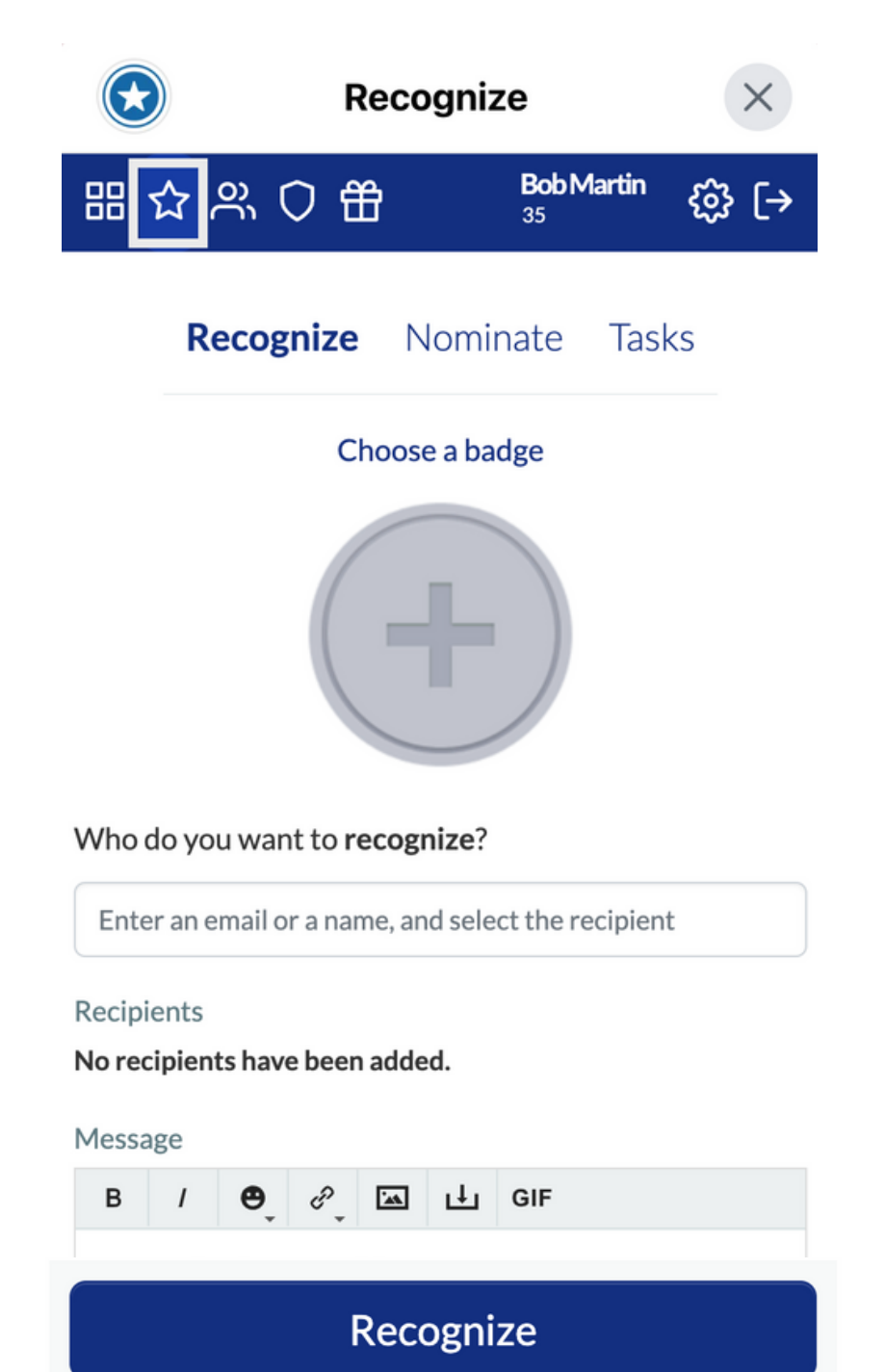

Select a **Badge** that value or behavior you would like to Recognize.

Select the person(s) or team receiving this Badge and type in a message telling them why they are being Recognized. When ready - click Recognize!

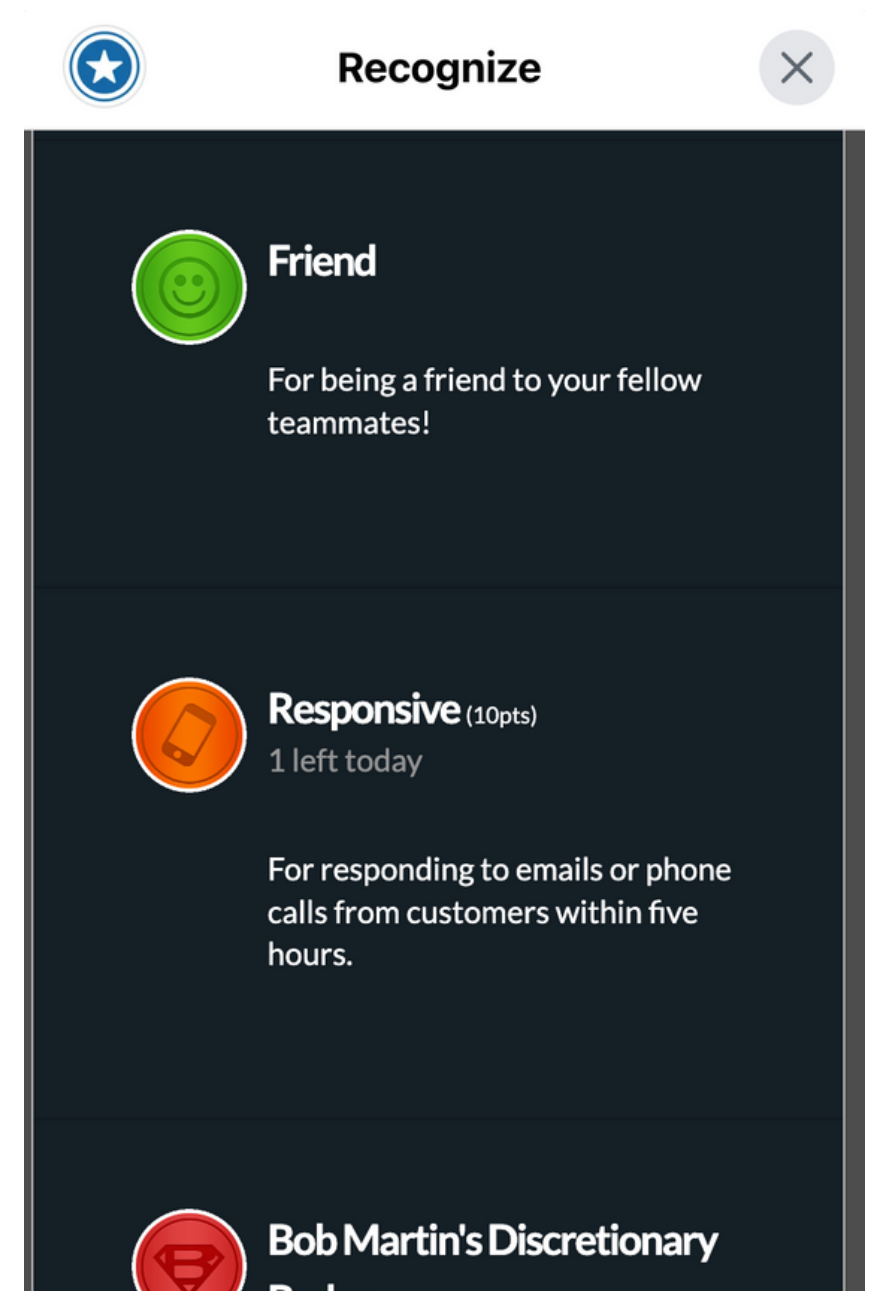

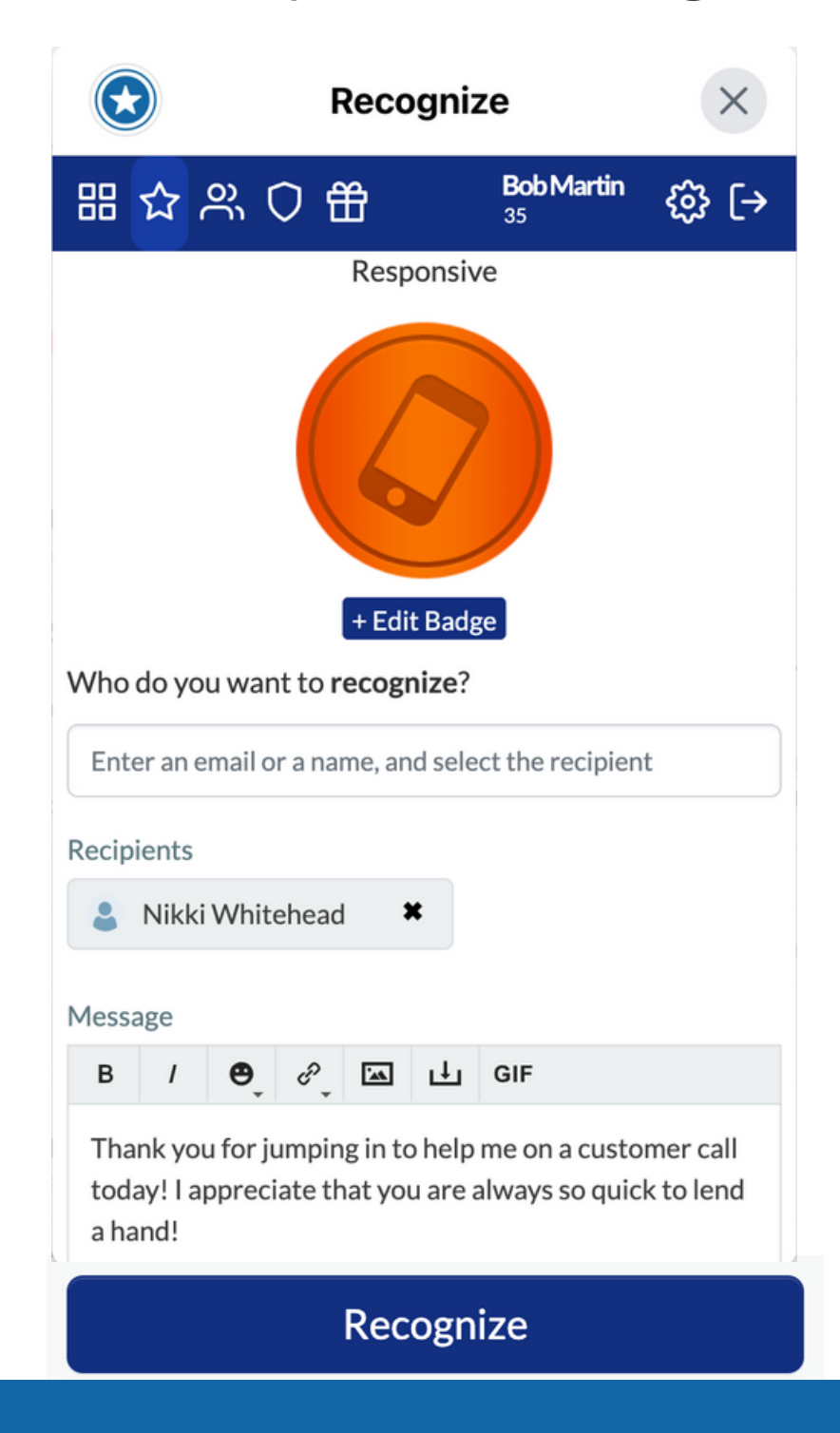

Badge (By approval, 5-30pts)

### Sharing a Recognition to workplace

Once you click Recognize, 1. Once you click Recognize,<br>
2. You will be prompted to share the Recognition to a Workplace group feed. Click Share to Workplace

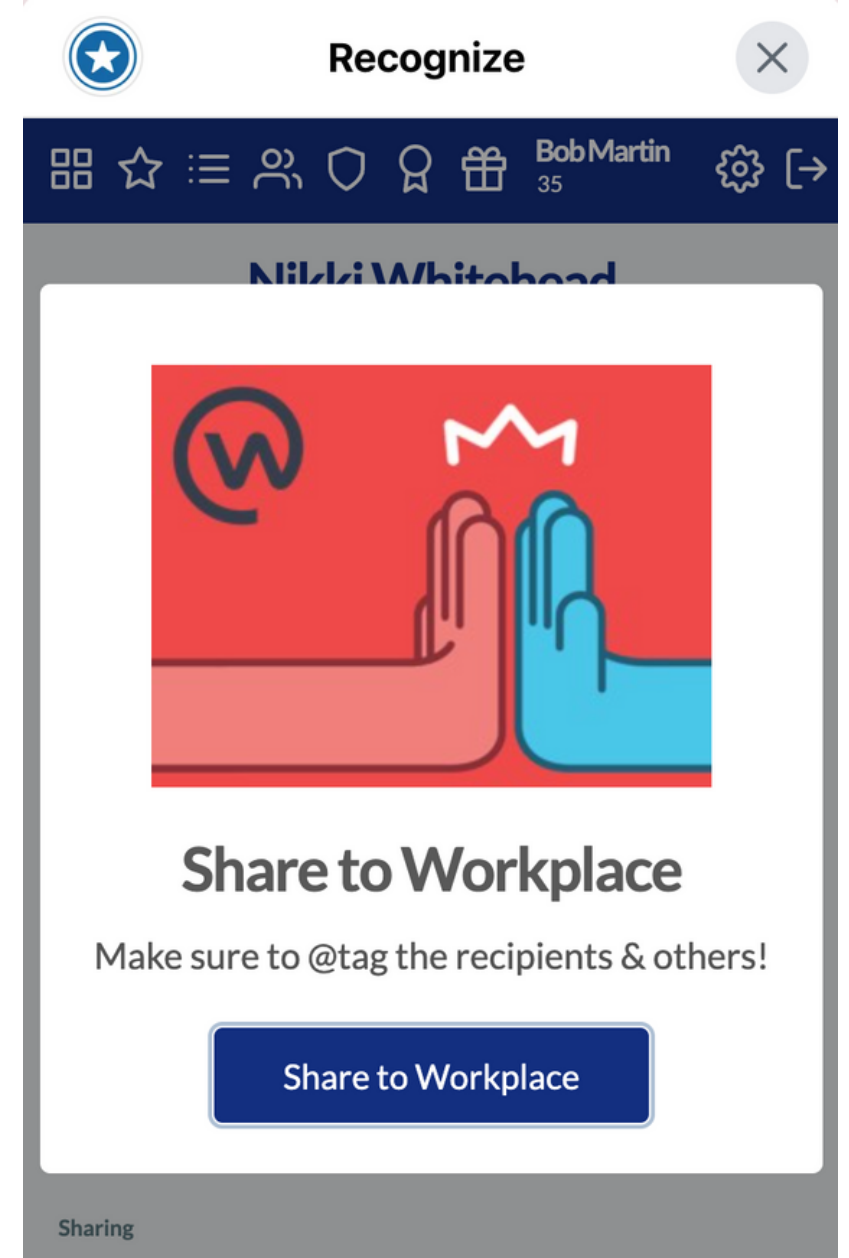

Select the group you would like to share the 2. Select the group you would like to the person you Recognized, so that they can see it! When you are ready, select Post to Workplace.

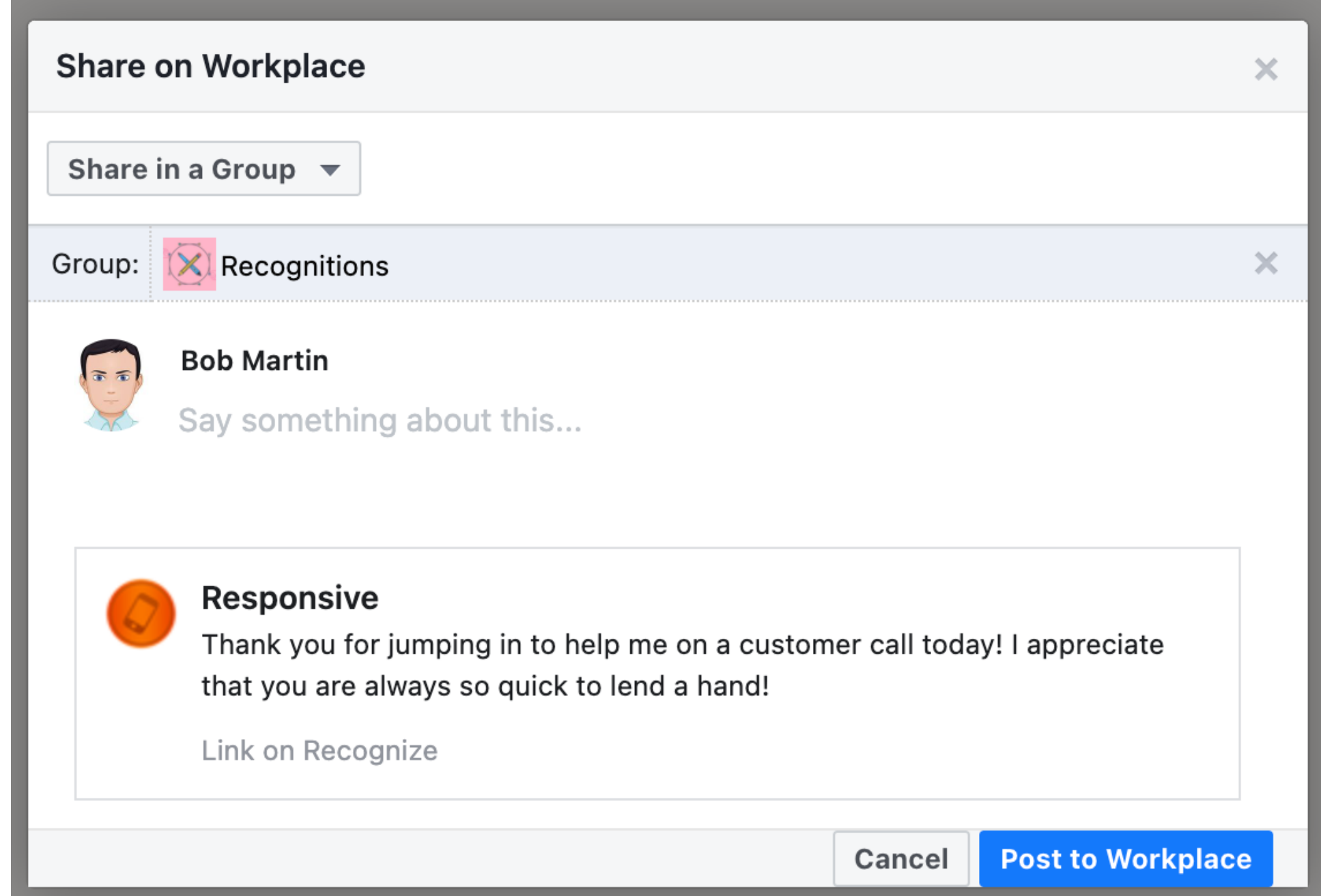

**Share to Workplace** 

### Sharing a Recognition to workplace

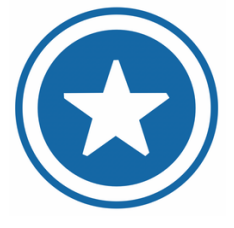

Now that you have shared your Recognition to Workplace, everyone in that group will be able to see, comment, and like your Recognition!

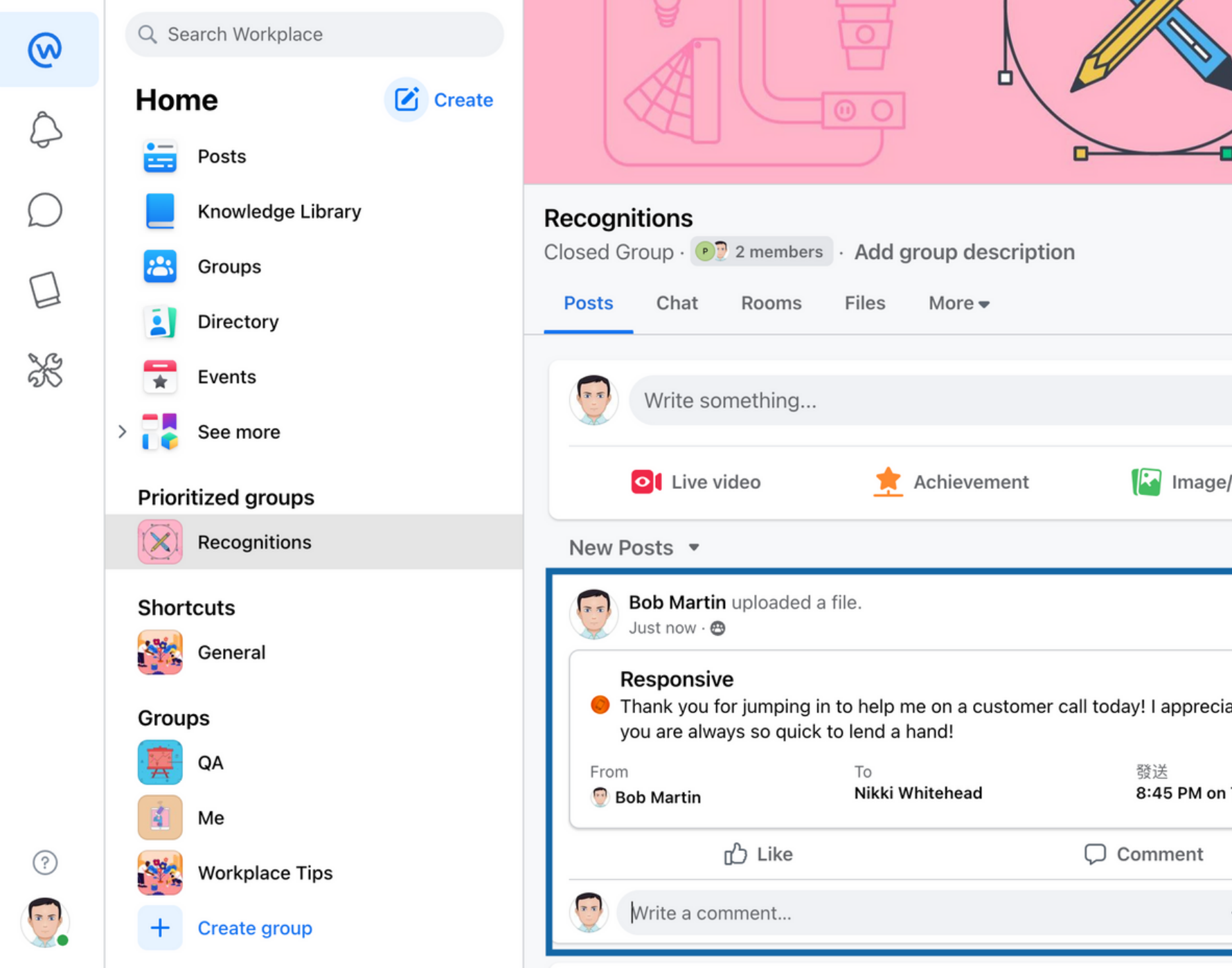

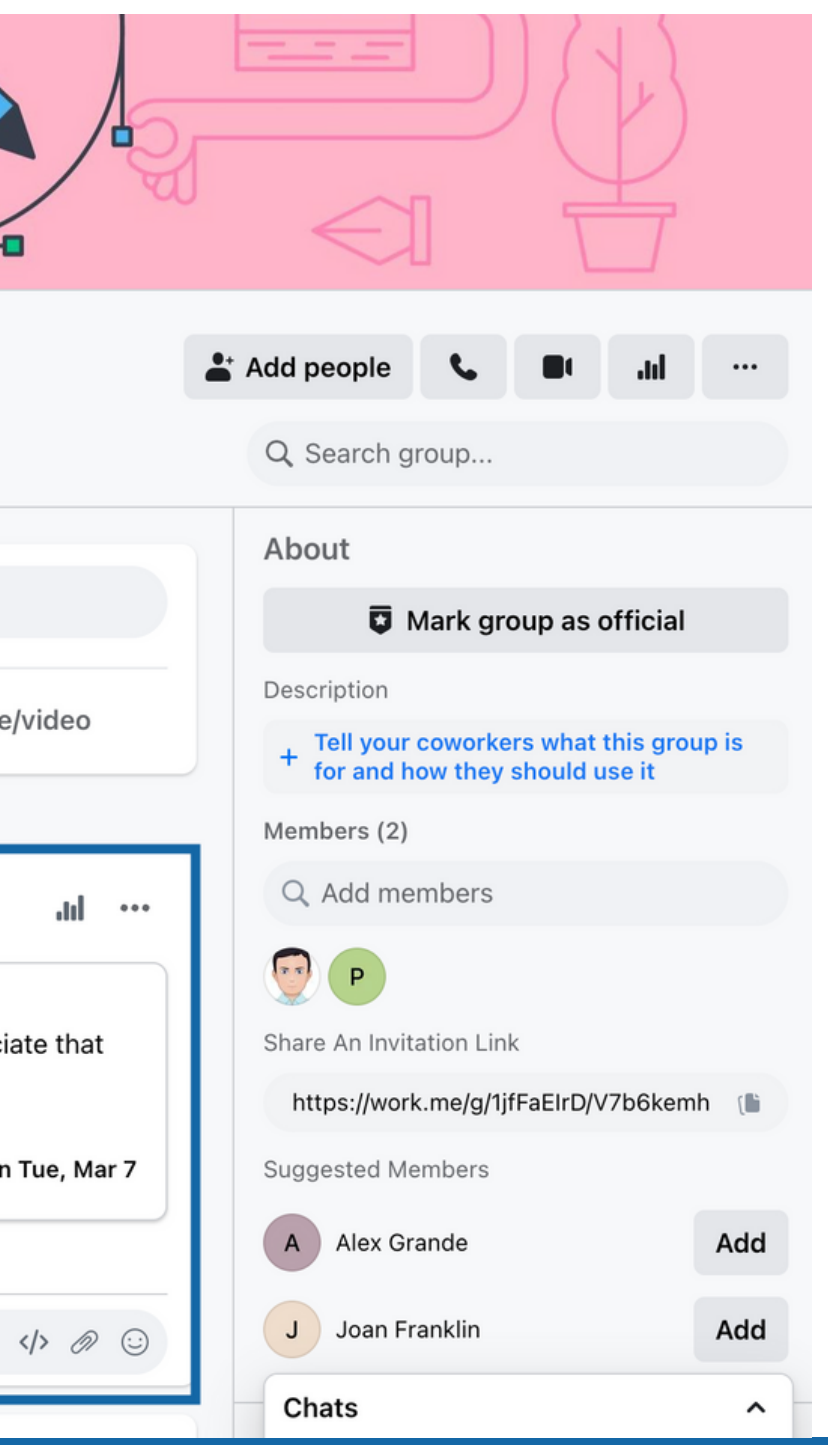

### Using the Recognize App

'Open App' to view the Recognition Badges given throughout your organization on the Stream Page.

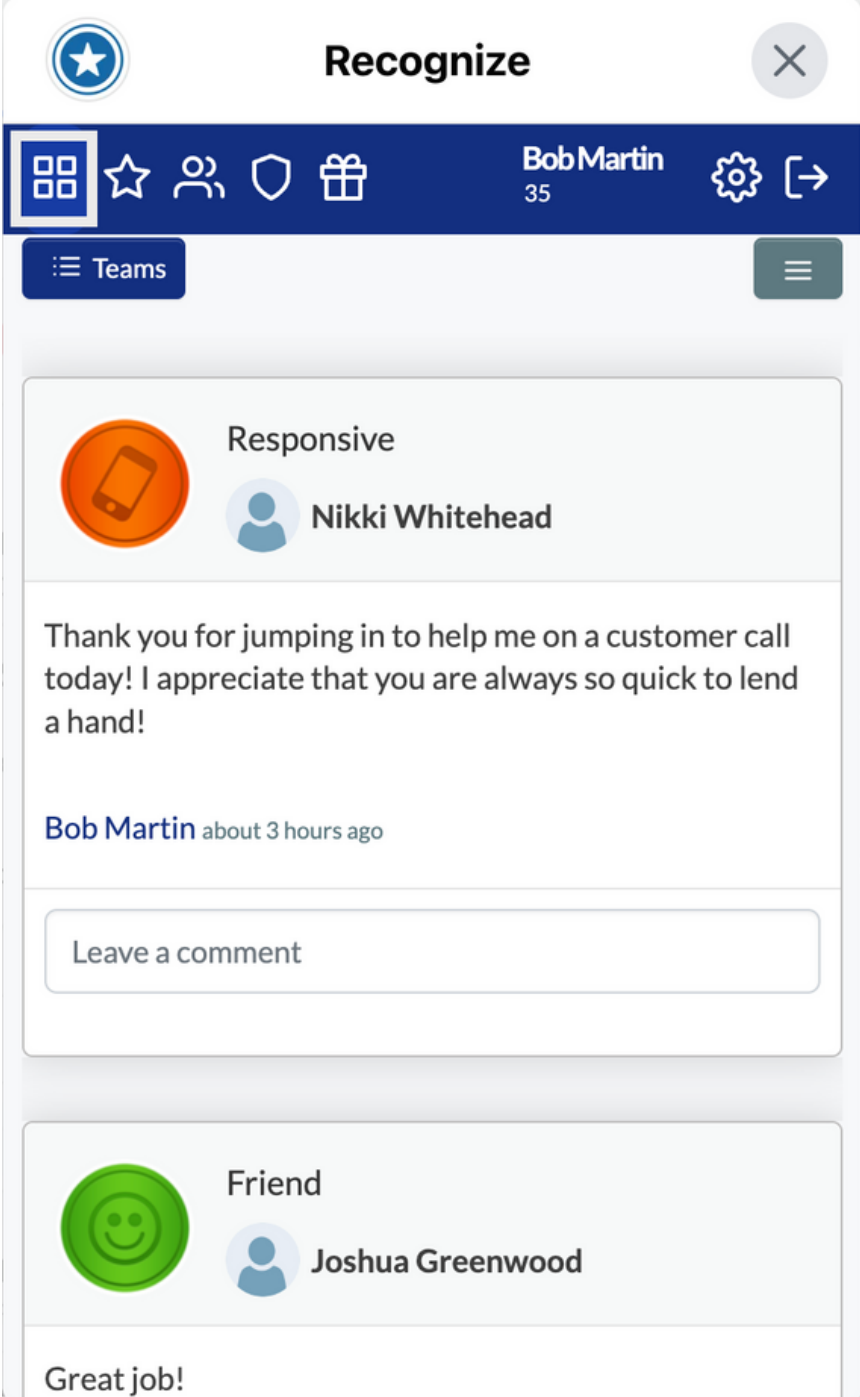

Find peers to send a Recognition Badge to in the User Directory.

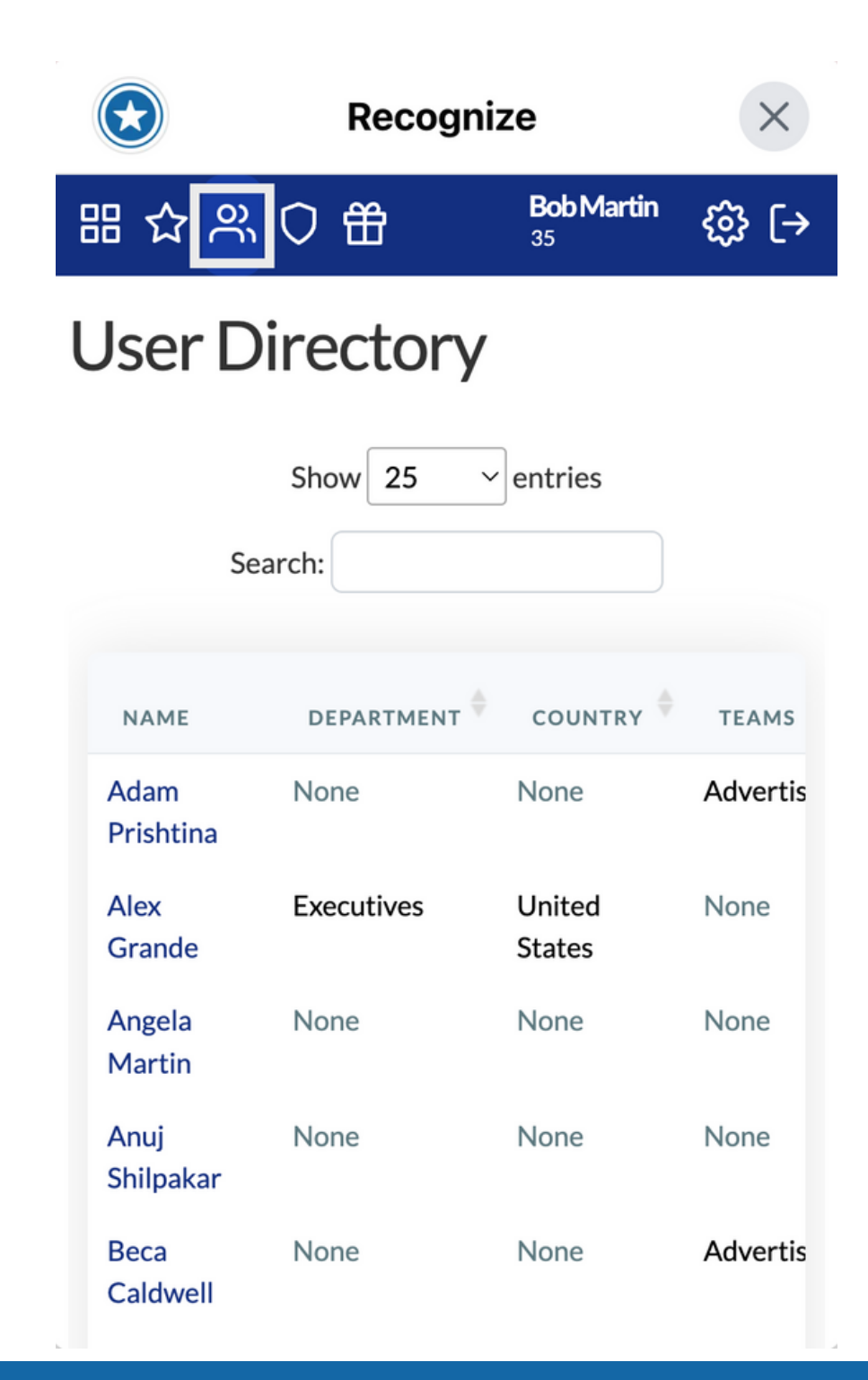

On the Badges Page, you can see a list of Badges based on your company's values and initiatives.

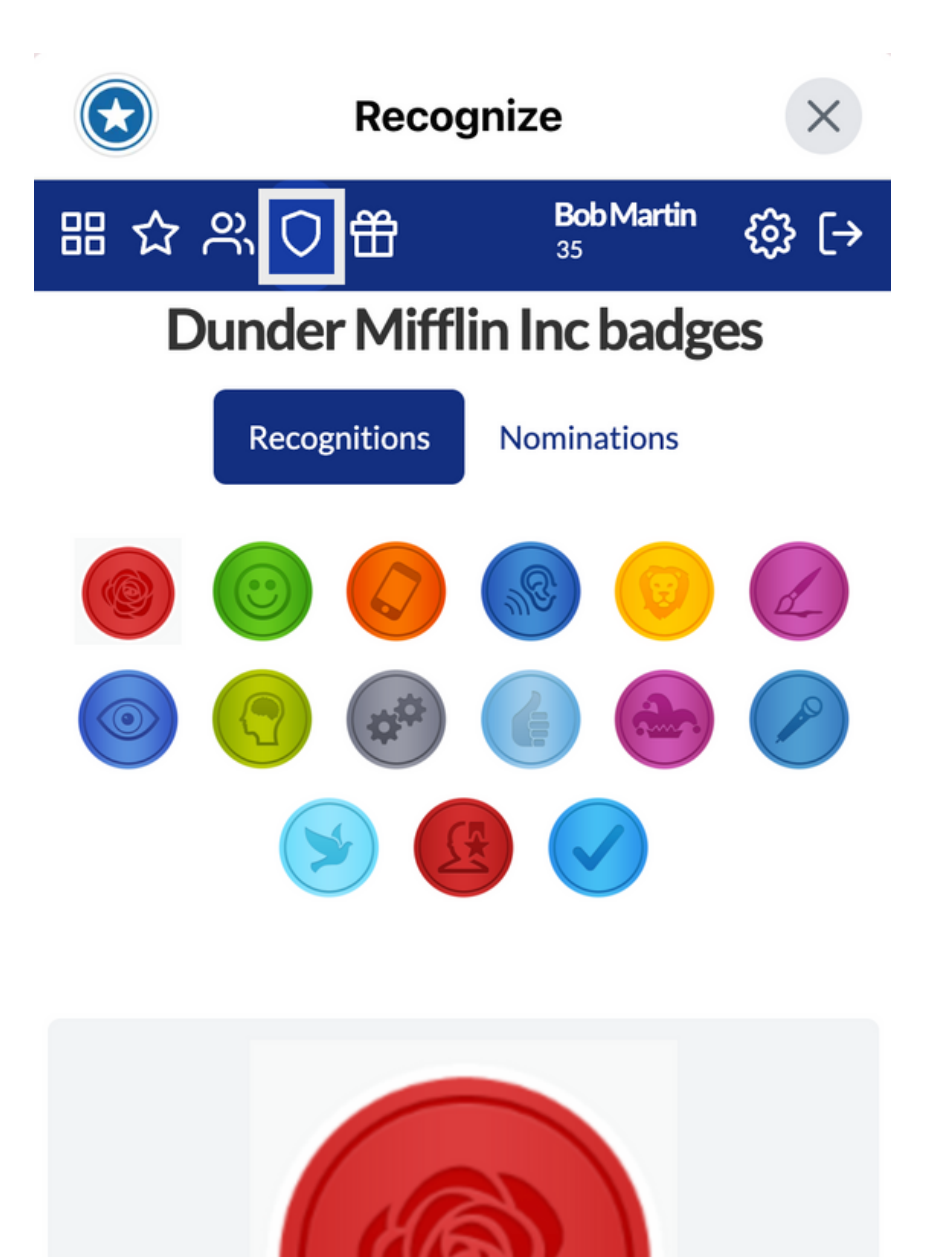

### Using the Recognize App

The Stats Page shows how sample you and your teammates rank for total points earned.

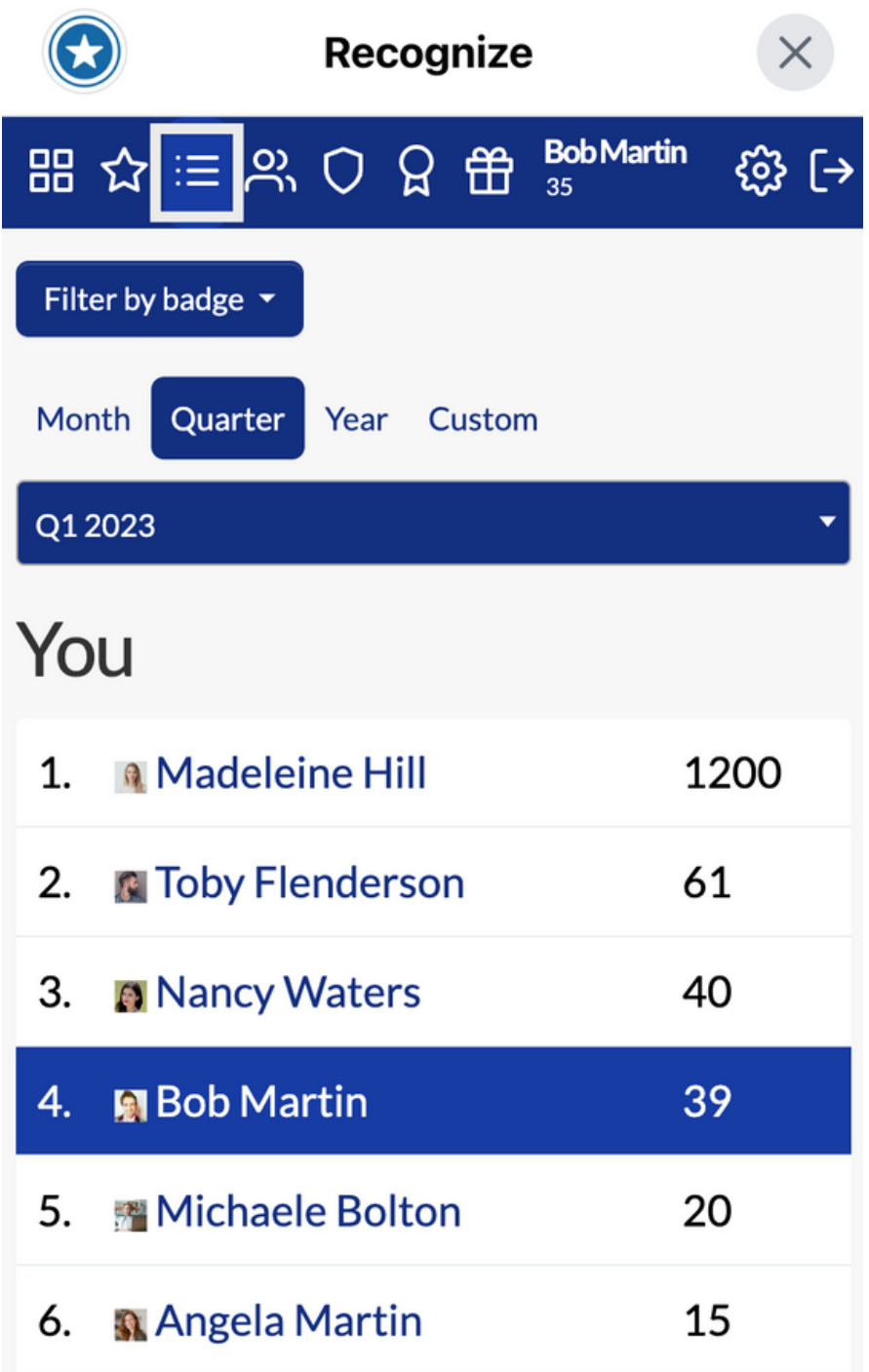

The **Hall of Fame** shows the top employees across each badge and time period.

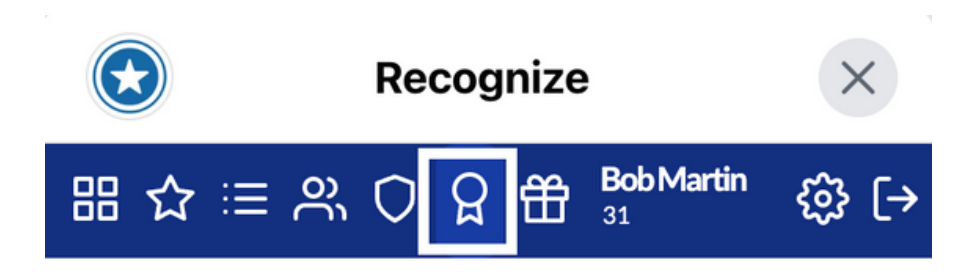

#### **Hall of Fame**

This shows the top employees across each badge and time period. The information on the right is overall winners across time periods (year, quarter, month, week).

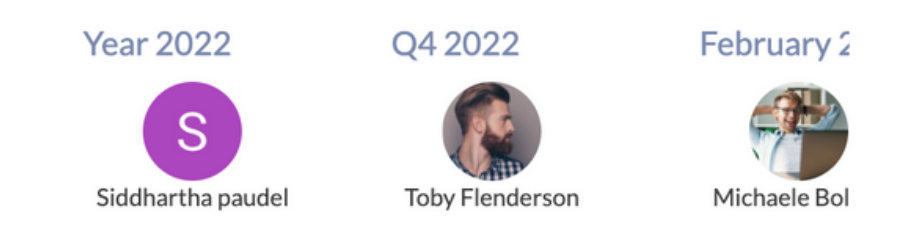

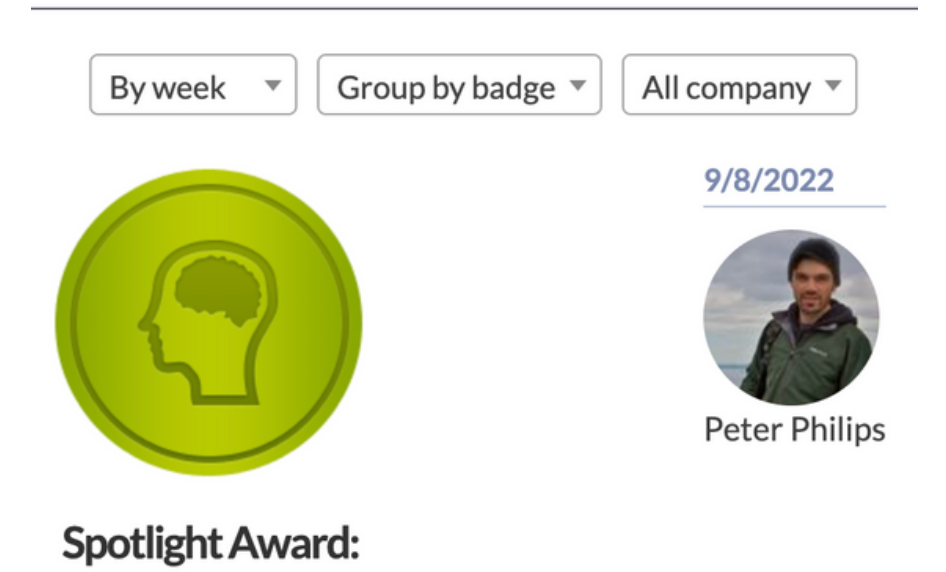

### Select New Window in the Settings to view Recognize in a full sreen window.

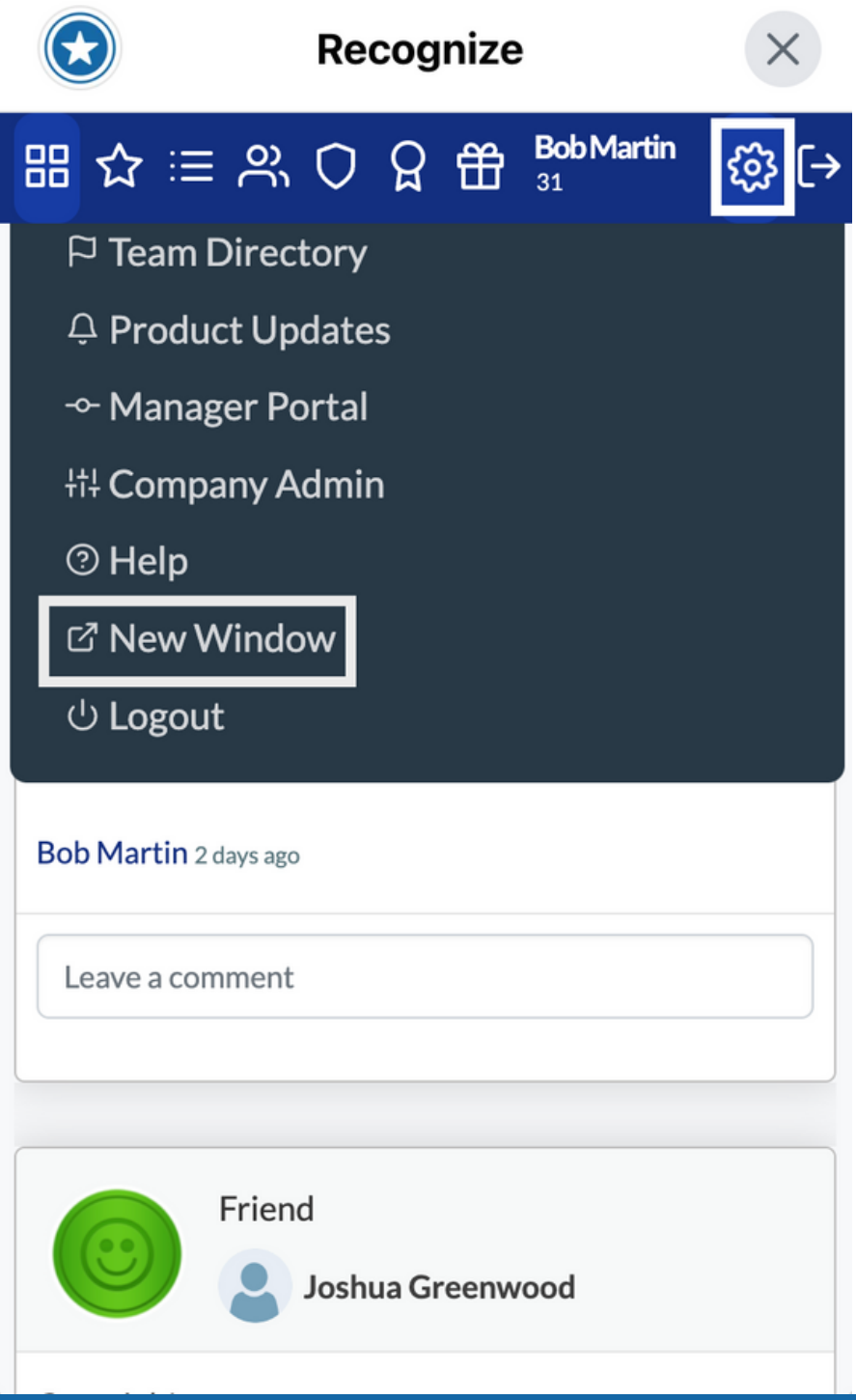

### Redeeming Points for Rewards

You can redeem the points you 1. You can redeem the points you <br>
2. Reward, you can select your 3.<br>
2. Reward, you can select your 3. Rewards, customized by your organiztion.

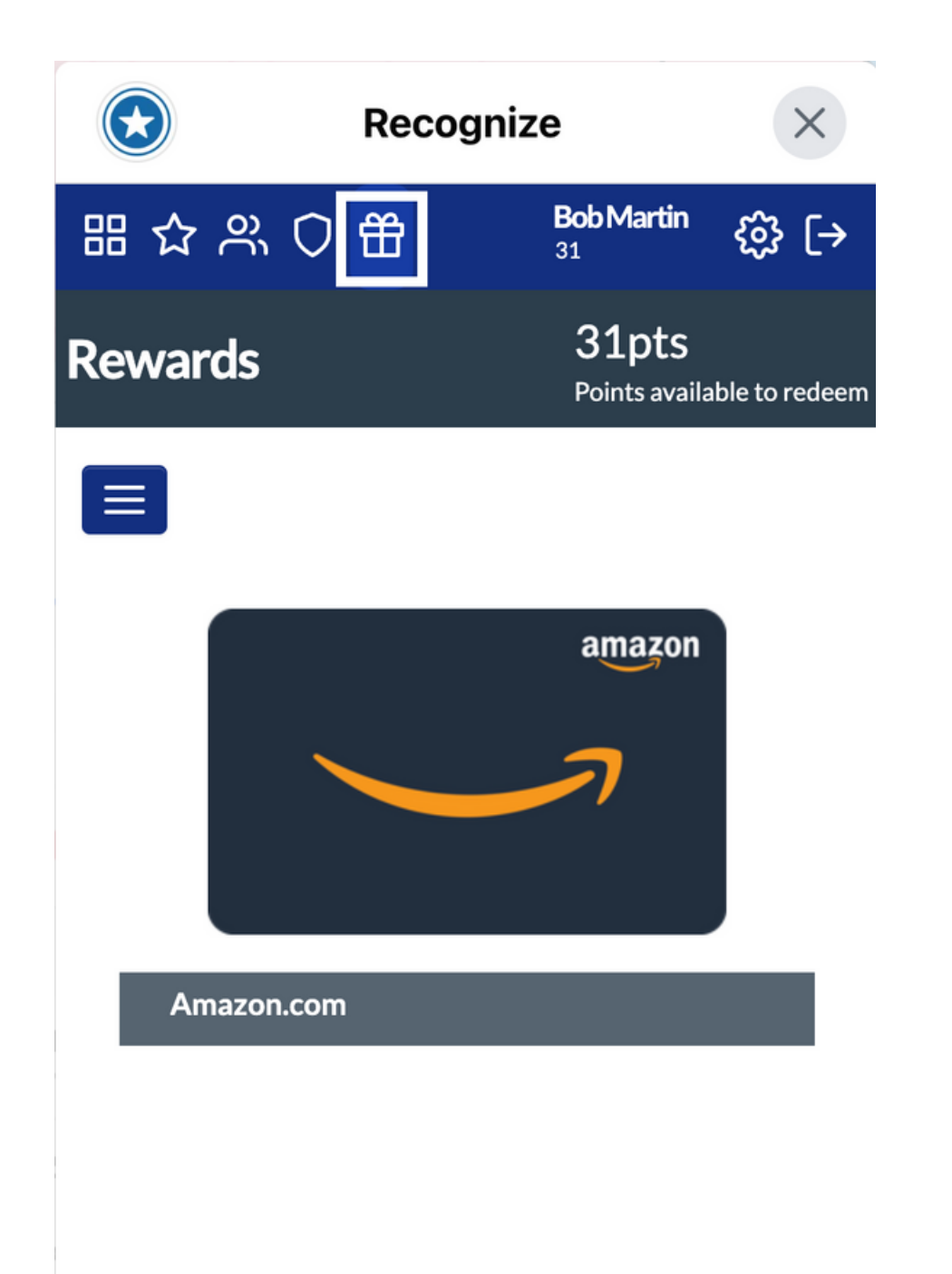

Once you have chosen a L. Reward, you can select your desired variant, if applicable, and click Redeem!

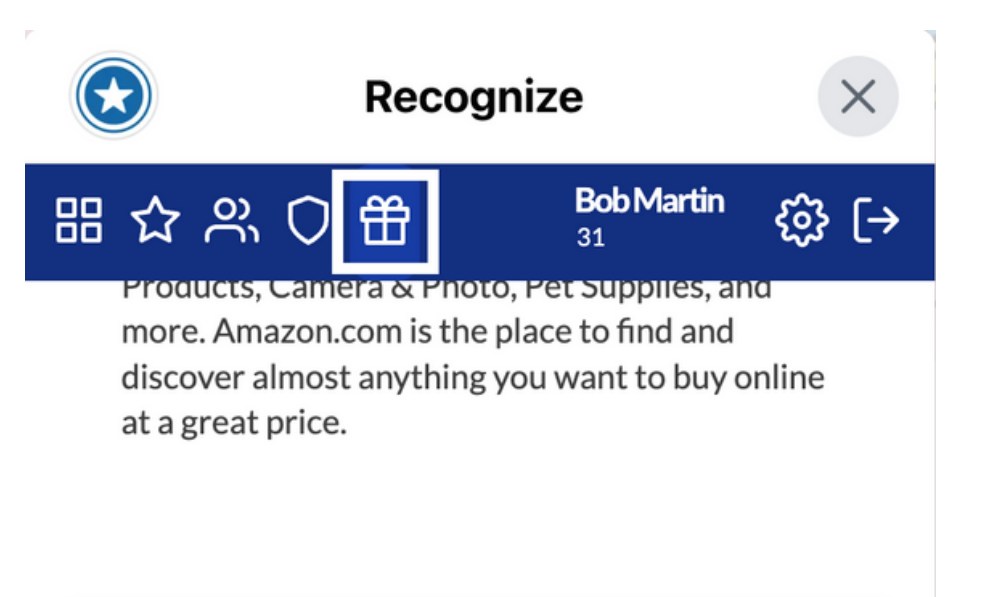

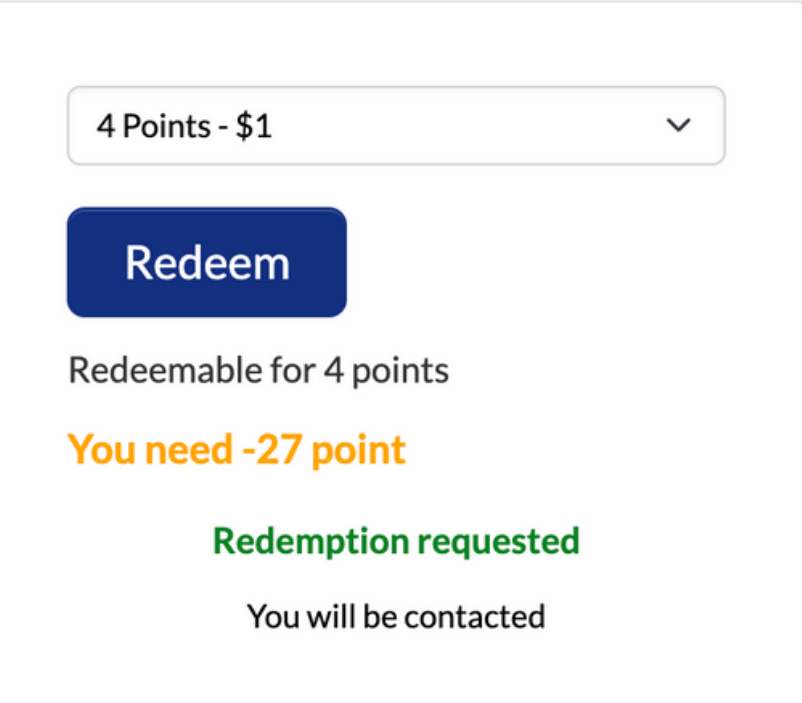

You will receive an email with 3. You will receive and the your reward redemption details, and you can also view your redemptions from your Profile page.

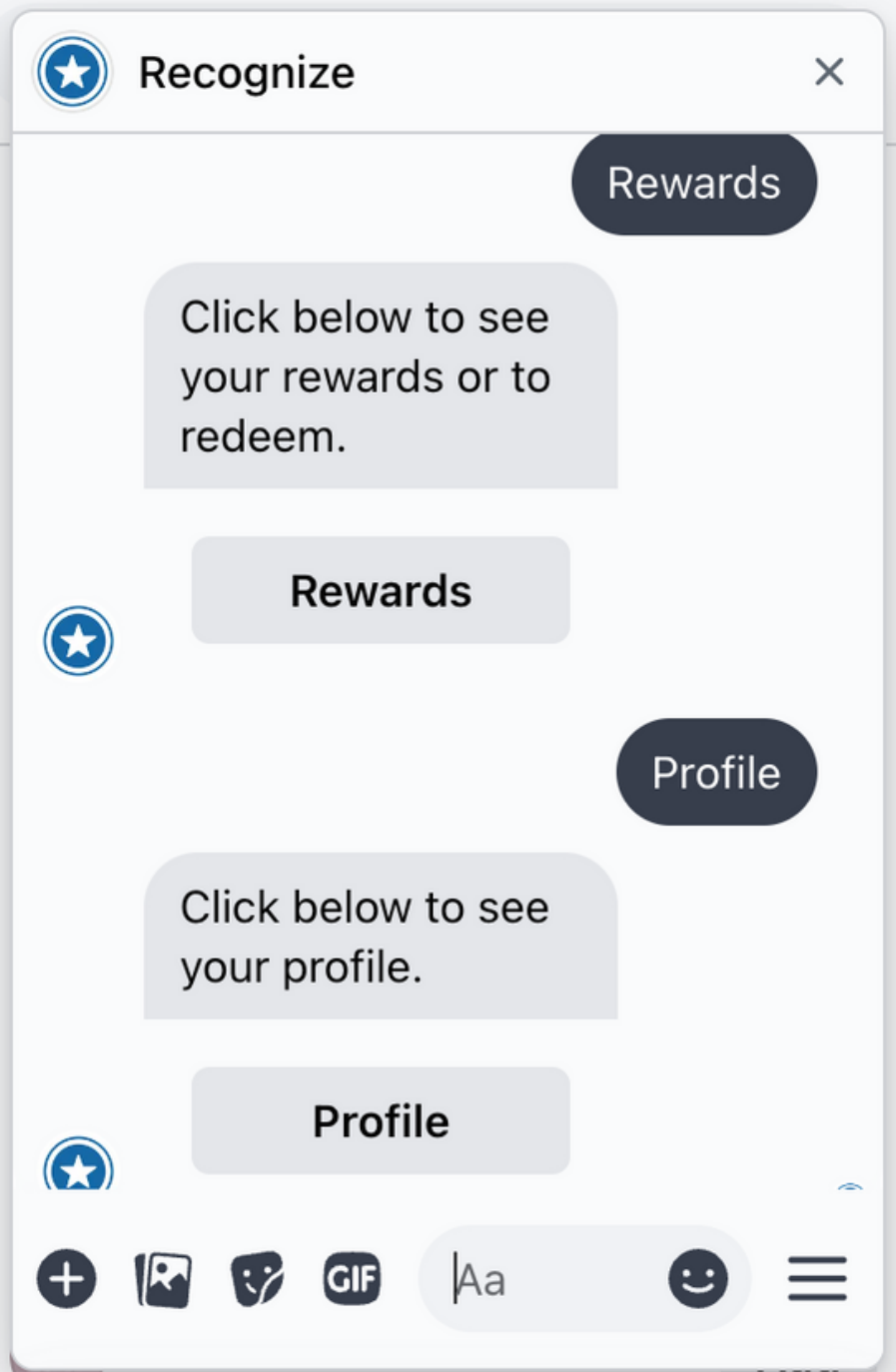

## Viewing your Profile

Type Profile in the chat bot or 1. Type Profile in the chat bot or and the Chat bot or and the conservations, you and the chat bot or an  $\sim$  2.  $\sim$  can see all of your sent and  $\sim$  3. name in the top tool bar to see your Profile Page.

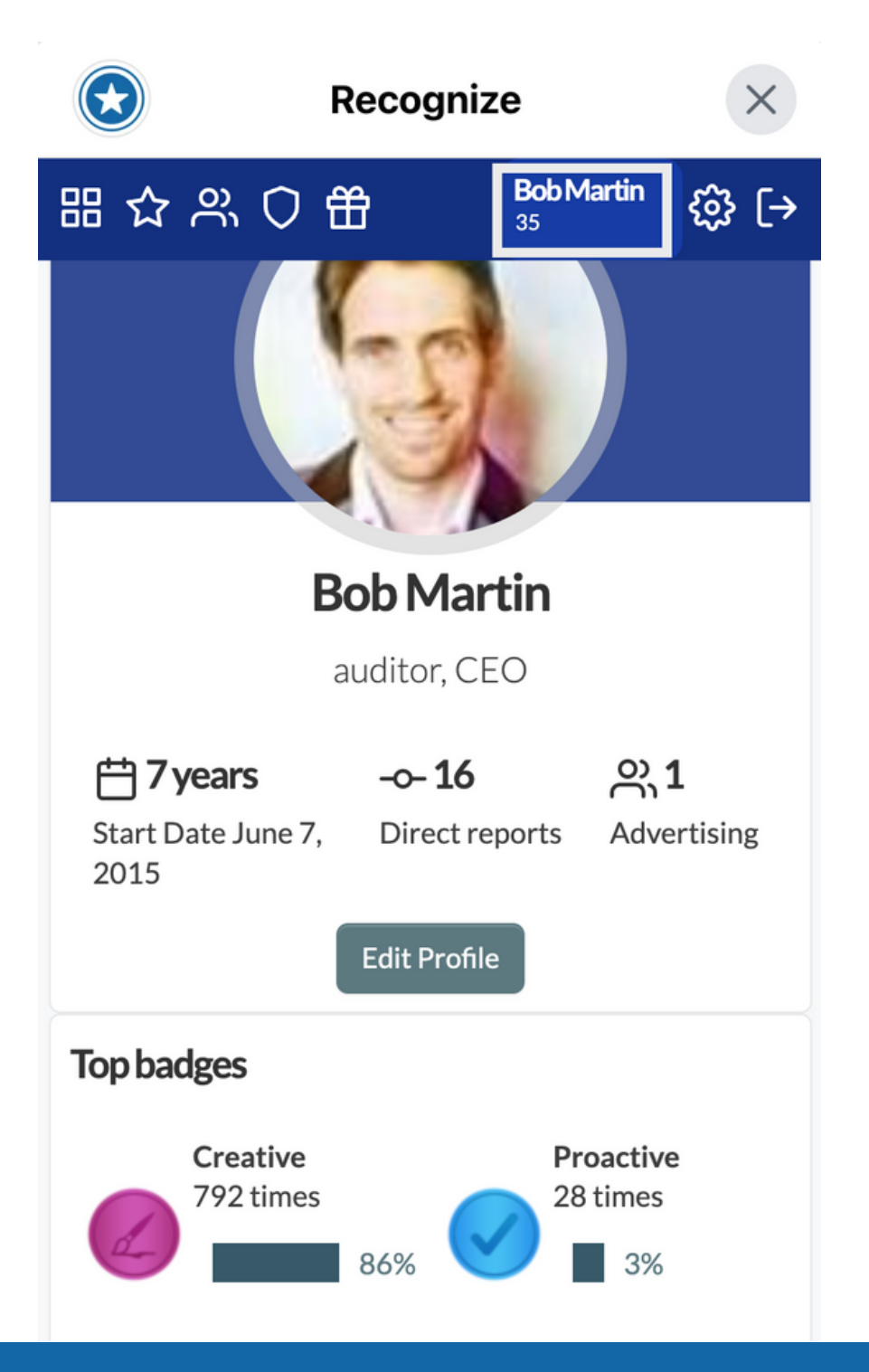

Under Recognitions, you

L. can see all of your sent and received Recognition Badges

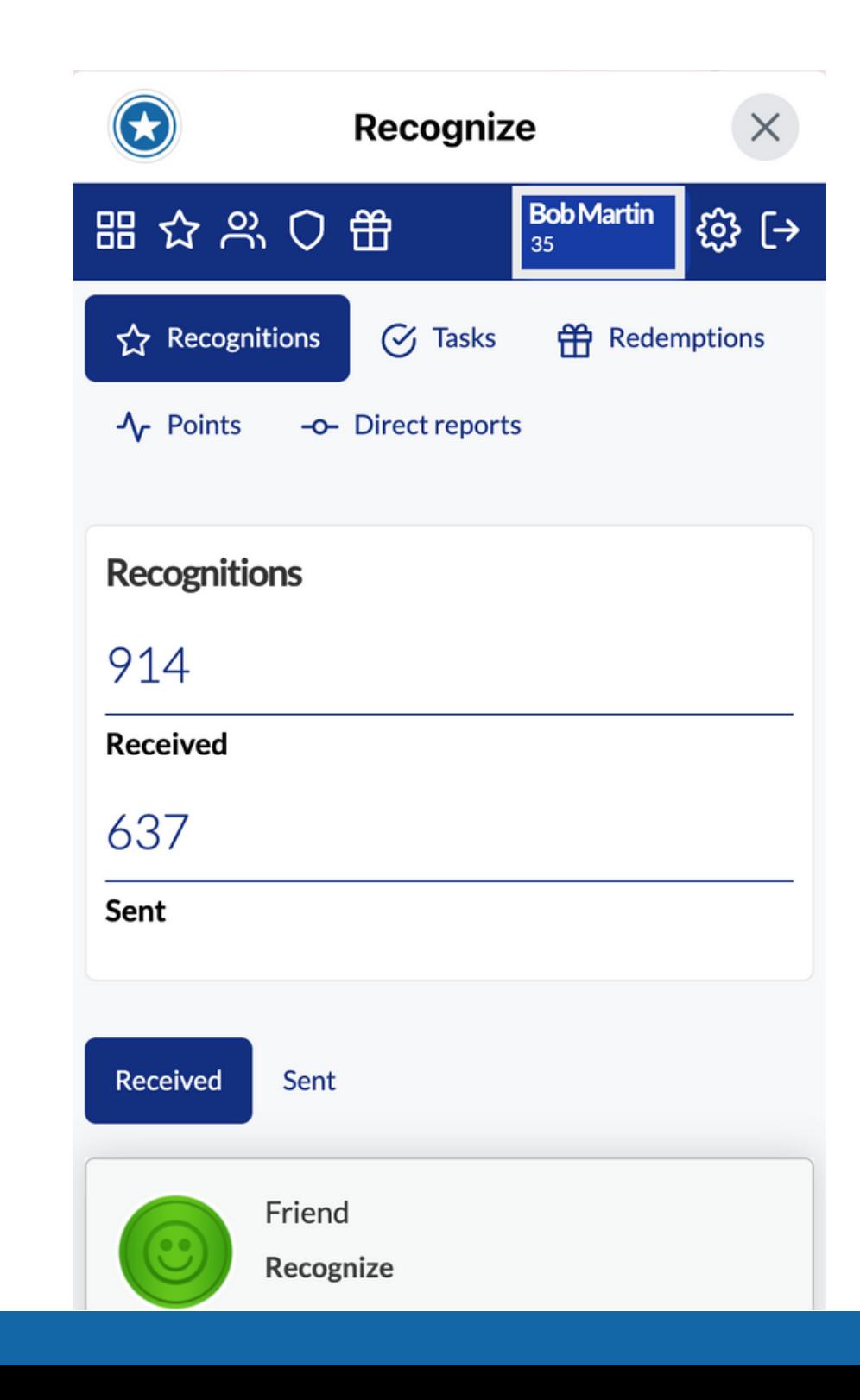

#### Select Redemptions to see your Reward redemption details. click 'view details' for instructions on fulfillment.

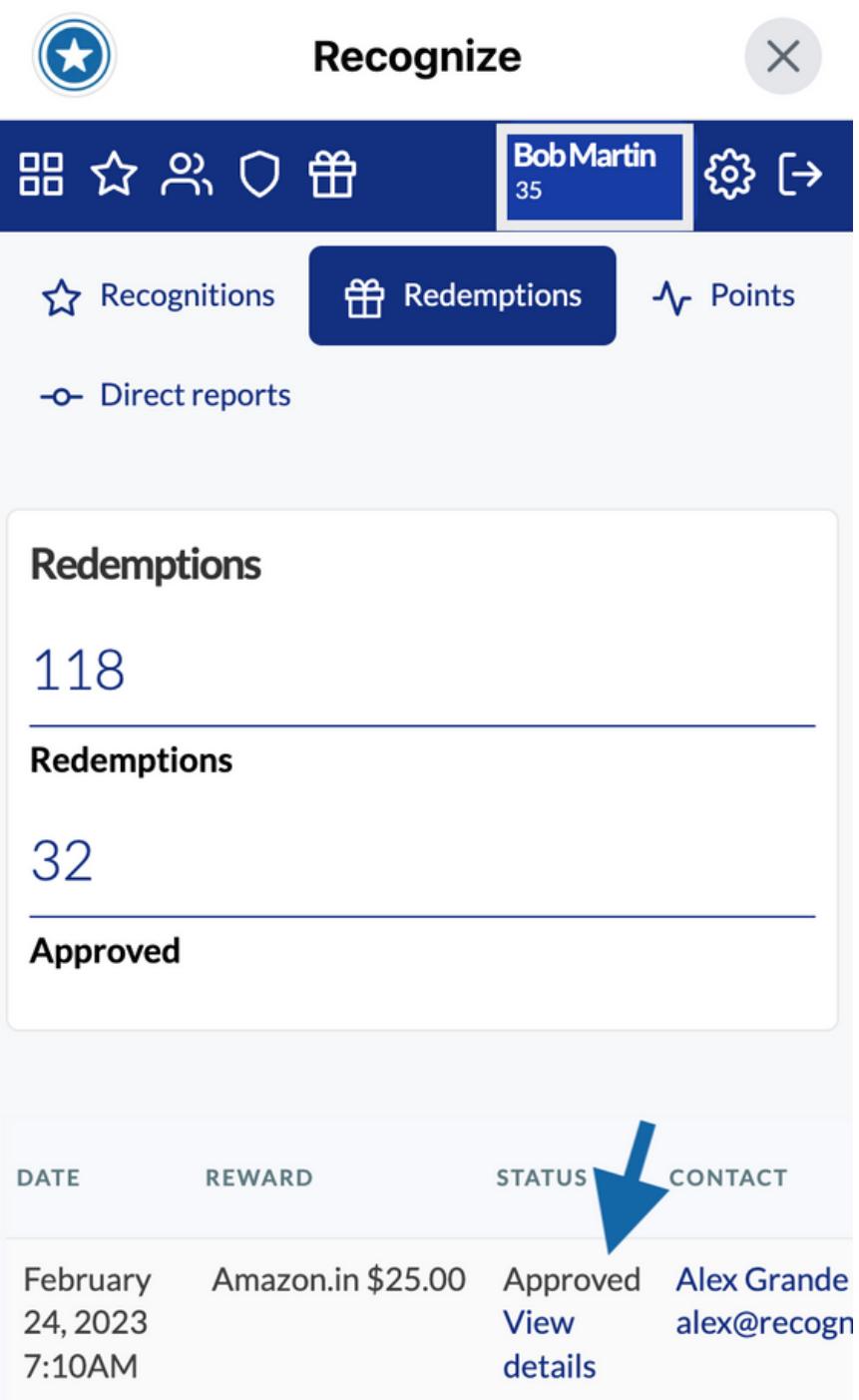

# Editing your Profile

#### To edit your profile, go to your Profile Page and click Edit Profile. 1. To edit your profile, go to  $2 \cdot$  The personal profile  $3 \cdot$   $3 \cdot$

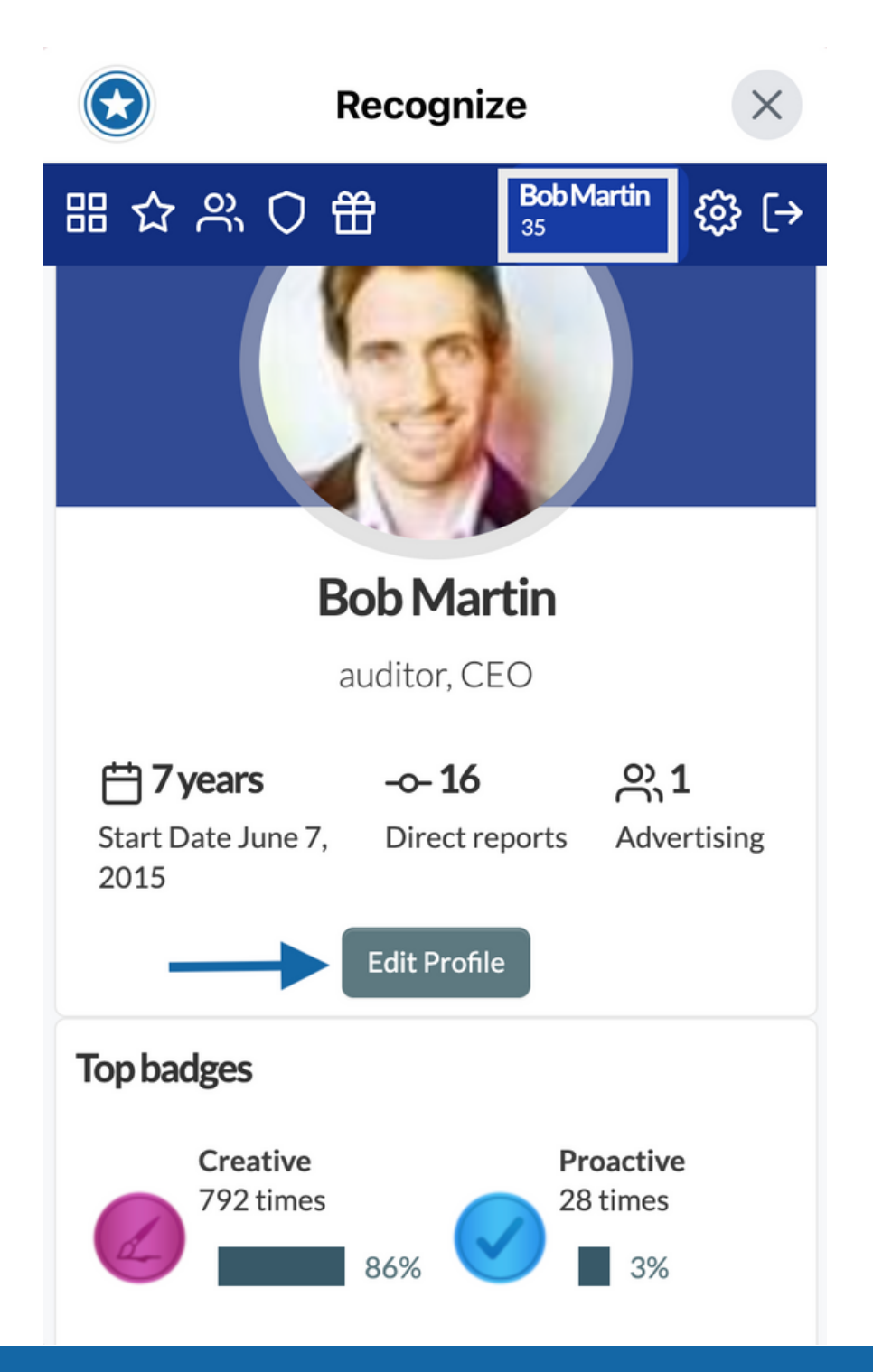

The personal profile information that can be edited will depend on your organization settings.

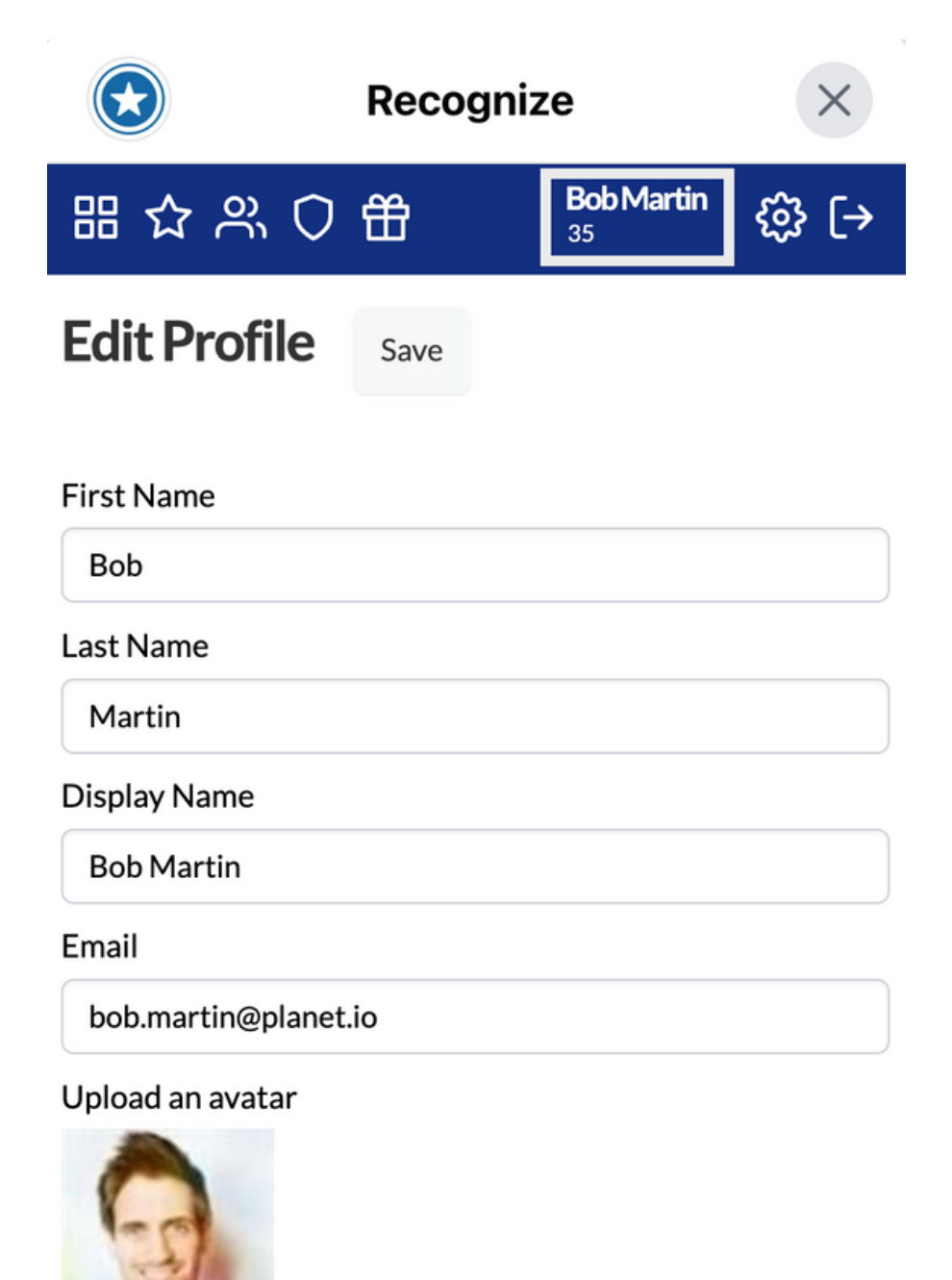

Choose File No file chosen

#### If you wish to receive your birthday or anniversary Recognitions privately check the boxes below those attributes.

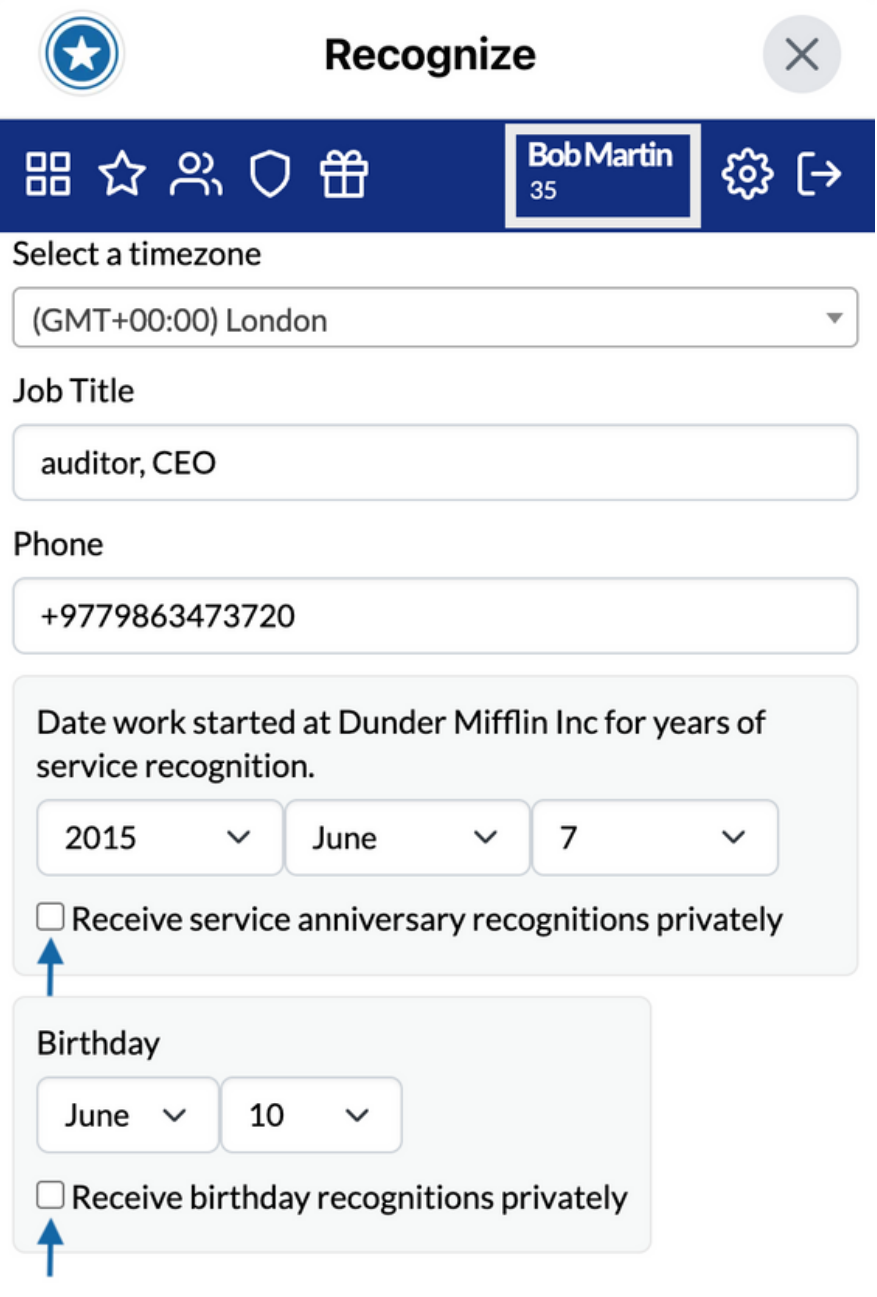

Language

**United States English** 

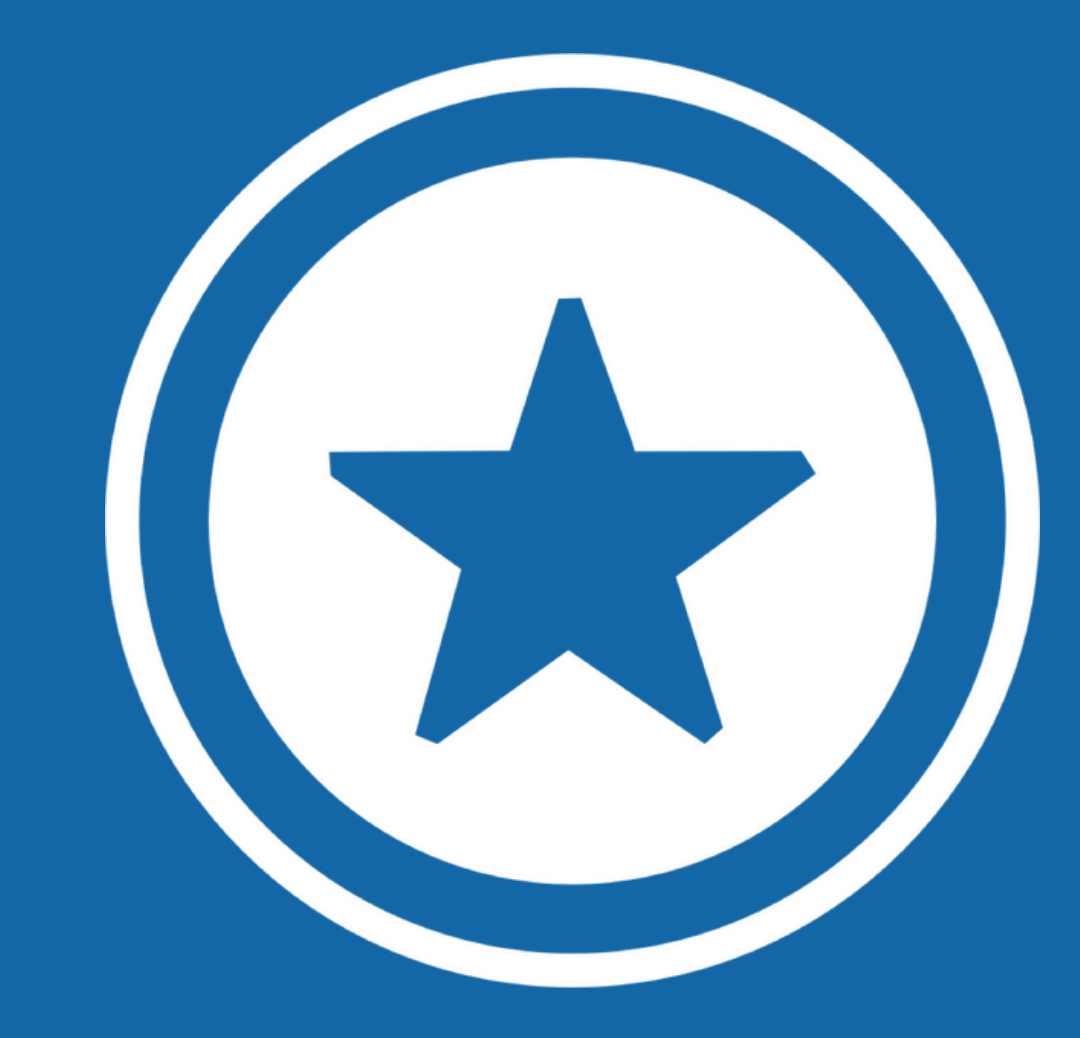

### For additional information visit our Help [Page](https://recognizeapp.com/help)